# $\cdot \cdot \cdot \cdot$  Com -

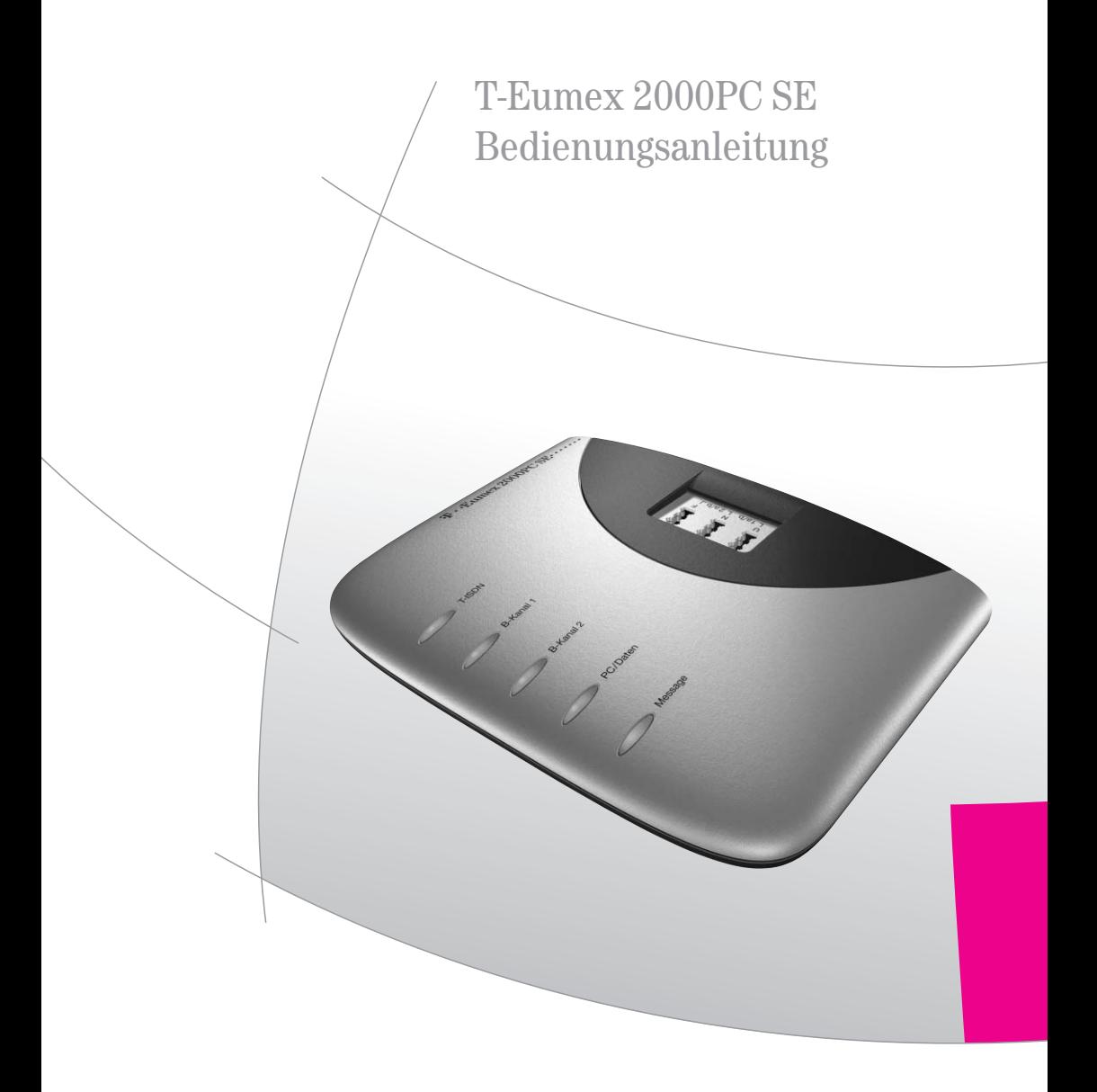

### <span id="page-1-0"></span>Symbole

### Verwendete Symbole

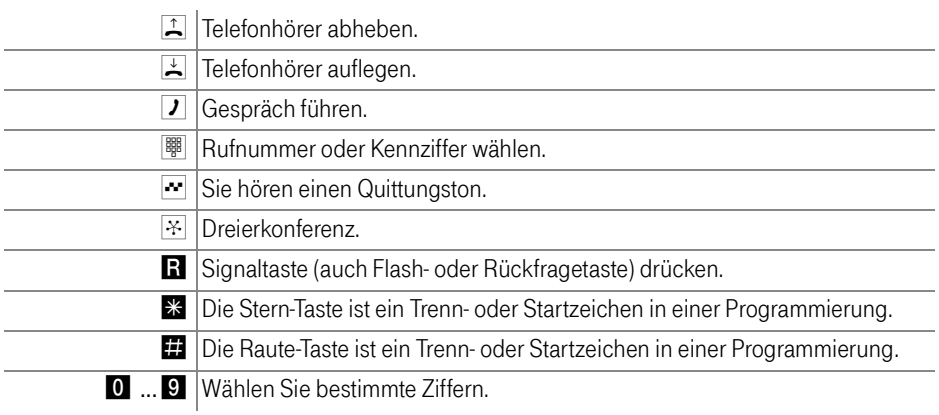

### Warnzeichen

Dieses Zeichen weist Sie auf nützliche Hinweise und zusätzliche Informationen hin.

Tipp

Das Ausrufezeichen markiert wichtige Informationen und Hinweise, die Sie auf jeden Fall befolgen sollten, um Fehlfunktionen zu vermeiden.

### Inhaltsverzeichnis

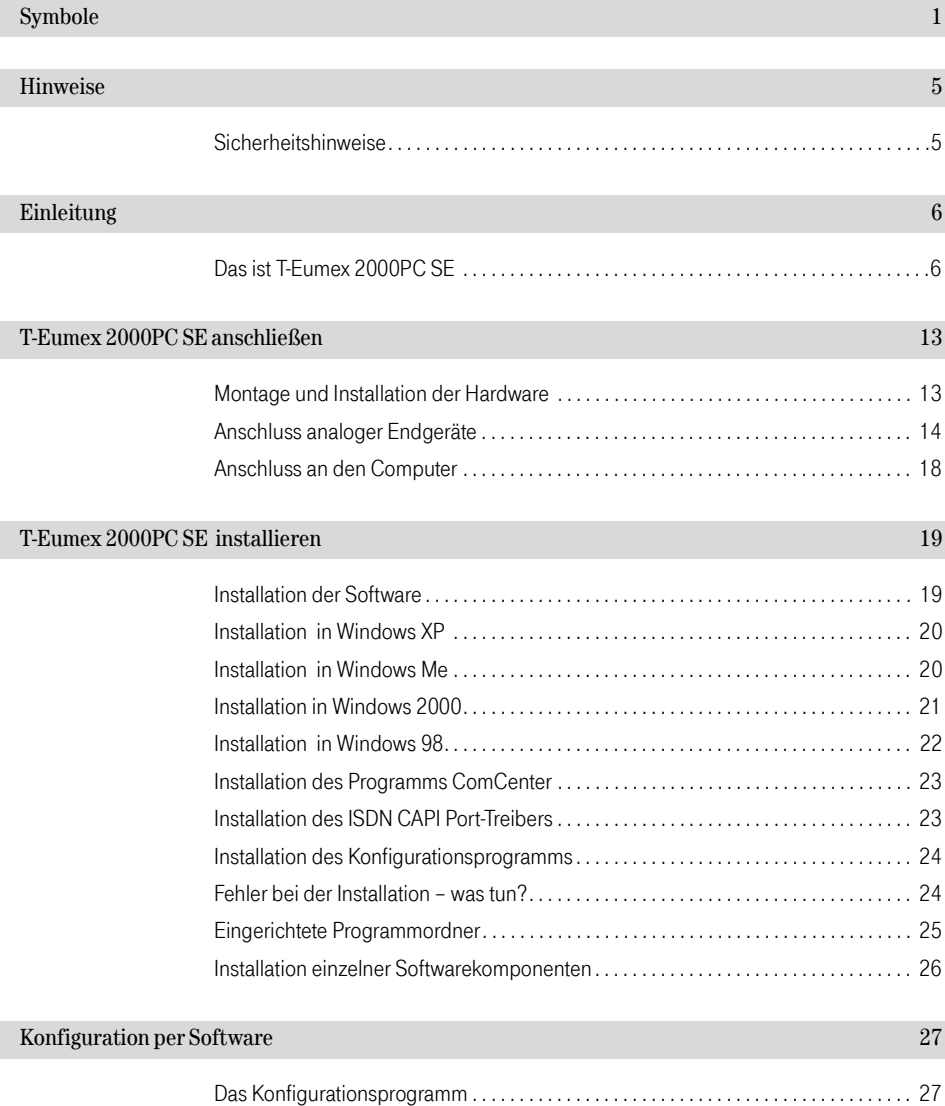

### Konfiguration per Telefon

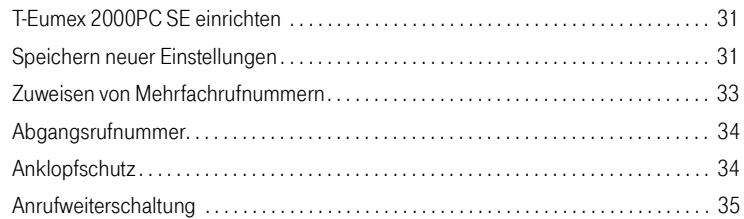

### Bedienung per Telefon

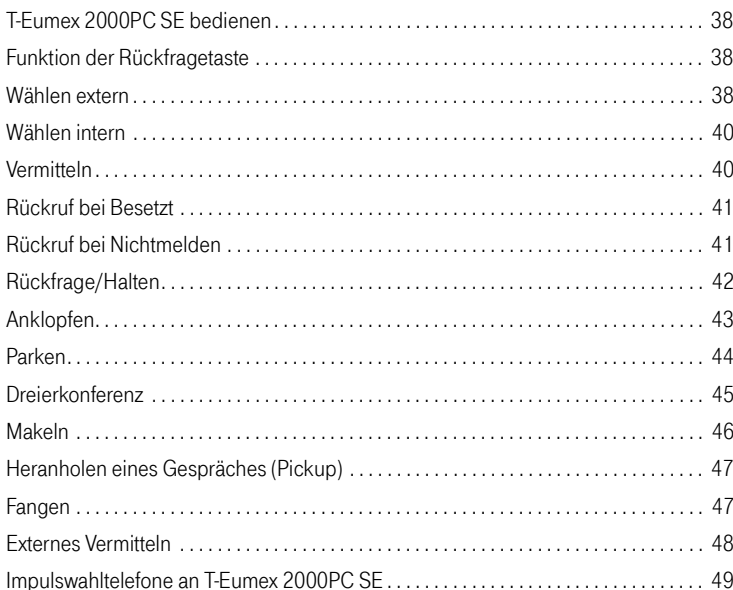

### 38

 $31\,$ 

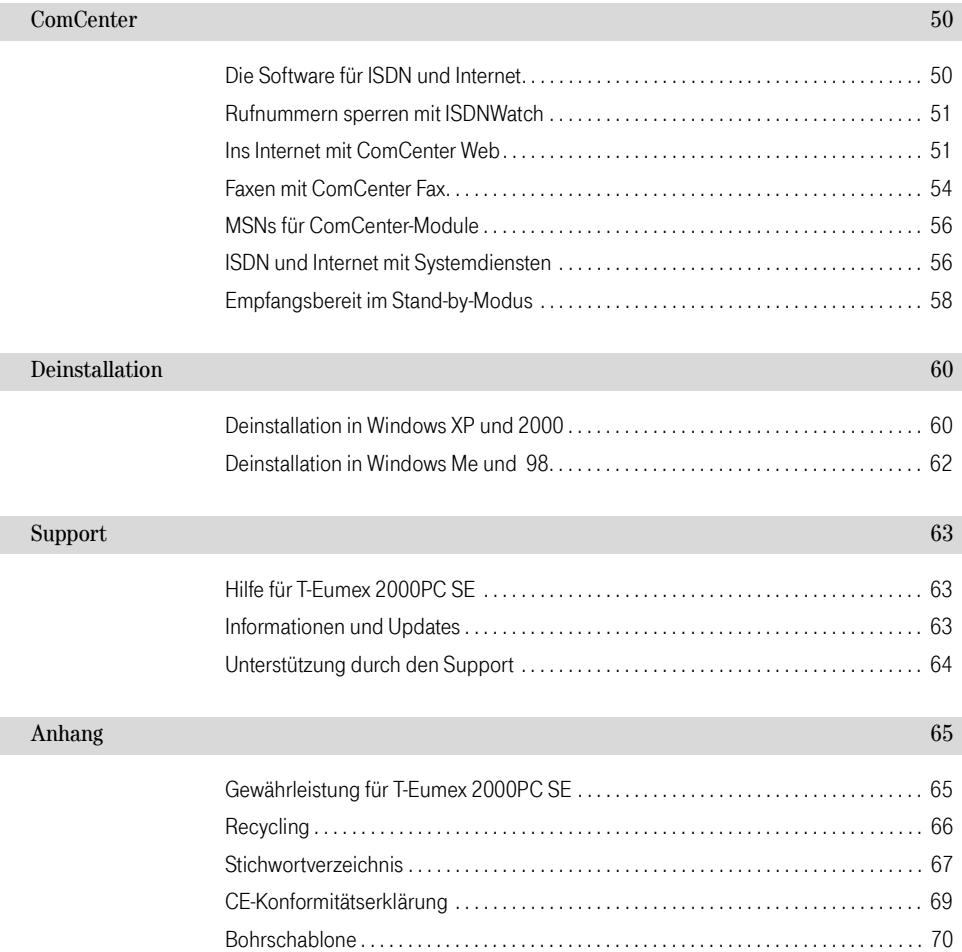

### <span id="page-5-3"></span><span id="page-5-2"></span><span id="page-5-1"></span><span id="page-5-0"></span>Hinweise Sicherheitshinweise

! Bevor Sie T-Eumex 2000PC SE aufstellen oder benutzen, beachten Sie unbedingt die Anweisungen dieser Anleitung. Der Gesetzgeber fordert, dass wir Ihnen wichtige Hinweise für Ihre Sicherheit geben und Sie darauf hinweisen, wie Sie Schäden am Gerät und anderen Einrichtungen vermeiden. Wenn Sie diese Anleitung nicht beachten, haftet die Deutsche Telekom AG nicht für Schäden, die aus fahrlässiger oder vorsätzlicher Missachtung der Anweisungen in dieser Anleitung entstehen!

- Öffnen Sie T-Eumex 2000PC SE nicht. Durch unbefugtes Öffnen des Gehäuses und unsachgemäße Reparaturen können Gefahren für die Benutzer des Gerätes entstehen und der Gewährleistungsanspruch erlischt.
- T-Eumex 2000PC SE ist nach den Richtlinien der Europäischen Union (CE-Zertifikation) geprüft und ermöglicht den Anschluss aller analogen Telekommunikationsgeräte, die ebenfalls eine CE-Zertifikation besitzen.
- Lassen Sie keine Flüssigkeiten in das Innere von T-Eumex 2000PC SE eindringen, da sonst elektrische Schläge oder Kurzschlüsse die Folge sein könnten.
- Während eines Gewitters stecken und lösen Sie keine Leitungsverbindungen und installieren Sie T-Eumex 2000PC SE nicht.
- T-Eumex 2000PC SE ist nur für Anwendungen innerhalb eines Gebäudes vorgesehen. Verlegen Sie die Leitungen nicht im Freien und nur so, dass niemand darauf treten oder darüber stolpern kann.
- Ziehen Sie den Netzstecker vor der Ausführung von Montagearbeiten an Ihrer T-Eumex 2000PC SE.
- Betreiben Sie T-Eumex 2000PC SE nur mit dem im Lieferumfang enthaltenen Netzteil 01026 beziehungsweise 0x039.
- Nehmen Sie die T-Eumex 2000PC SE so in Betrieb, wie es im Abschnitt ["T-Eumex 2000PC SE anschlie](#page-13-2)[ßen" ab Seite 13](#page-13-2) beschrieben ist.

### <span id="page-6-1"></span><span id="page-6-0"></span>Einleitung Das ist T-Eumex 2000PC SE

<span id="page-6-3"></span>T-Eumex 2000PC SE ist eine Kombination aus Nebenstellenanlage und ISDN-Controller. Diese intelligente Kombination, die auch Telekommunikations- oder kurz TK-Anlage genannt wird, ermöglicht es Ihnen, Ihren Computer und bis zu drei analoge Endgeräte an das ISDN anzuschließen. Auf diese Weise können Sie Ihre vorhandenen analogen Geräte wie Telefone, Anrufbeantworter oder Faxgeräte weiter betreiben und so eine Vielzahl von Leistungsmerkmalen des ISDN für diese Geräte nutzen. Sie können sowohl Endgeräte mit Mehrfrequenzwahlverfahren (Tonwahl) als auch Endgeräte mit Impulswahlverfahren anschließen.

Der in T-Eumex 2000PC SE integrierte ISDN-Controller und das Kommunikationsprogramm ComCenter ermöglichen Ihnen, mit Ihrem Computer ISDN-Anwendungen wie Datenübertragung, Telefax (Gruppe 3), Anrufbeantworter-Funktionen, PC-Telefonie und Internet-Dienste zu nutzen.

Wenn Sie T-Eumex 2000PC SE an Ihren Computer angeschlossen haben, dann können Sie zur Konfiguration der TK-Anlage das T-Eumex 2000PC SE Konfigurationsprogramm benutzen. Wenn Sie T-Eumex 2000PC SE ohne einen Computer betreiben, dann können Sie ein Telefon mit Mehrfrequenzwahlverfahren (Tonwahl) für die Konfiguration benutzen. Die Konfiguration mit Hilfe des Konfigurationsprogramms T-Eumex 2000PC SE ist komfortabler als die Konfiguration per Telefon. Diese Bedienungsanleitung beschreibt die Grundfunktionen beider Konfigurationsarten. Eine ausführliche Darstellung der Einstellungen mit dem Konfigurationsprogramm erhalten Sie in der Direkthilfe. Die Einstellungen per Telefon erhalten Sie in der PDF-Datei TELEFON.PDF auf der T-Eumex 2000PC SE-CD im Ordner SOFTWARE\INFO. T-Eumex 2000PC SE kann in den Betriebssystemen Windows XP, Me, 2000 und 98 über den Universal Serial Bus (USB) an Ihren Computer angeschlossen werden.

### <span id="page-6-2"></span>Was wurde geliefert?

Wenn Sie die Verpackung geöffnet und ausgepackt haben, liegt folgender Packungsinhalt vor Ihnen:

- 1 TK-Anlage T-Eumex 2000PC SE
- 1 CD-ROM mit Installationssoftware für die T-Eumex 2000PC SE
- 1 Steckernetzteil mit Verbindungskabel zum Anschluss an das Stromnetz
- 1 ISDN-Verbindungskabel zum Anschluss an das ISDN
- 1 USB-Verbindungskabel zum Anschluss von T-Eumex 2000PC SE an einen Computer mit USB-**Schnittstelle**
- 1 Bedienungsanleitung für T-Eumex 2000PC SE
- 1 Kurzbedienungsanleitung
- 1 Bohrschablone (in der Bedienungsanleitung enthalten)

#### <span id="page-7-1"></span>Was benötigt T-Eumex 2000PC SE?

T-Eumex 2000PC SE ist für den Gebrauch an einem ISDN-Mehrgeräteanschluss nach dem Euro-ISDN-Protokoll DSS1 ausgelegt. Die Benutzung an anderen Anschlüssen ist nicht vorgesehen.

Für die Installation des Kommunikationsprogramms ComCenter und für den Internetzugang ist ein Computer mit folgenden Leistungsmerkmalen erforderlich:

- IBM-PC oder 100 % kompatibler Computer mit Festplatte und CD-ROM-Laufwerk und mindestens 64 MB RAM
- Pentium-Prozessor II oder höher
- Microsoft Windows XP, Me, 2000 Professional oder 98
- Eine freie USB-Schnittstelle

### <span id="page-7-0"></span>Die Buchsen von T-Eumex 2000PC SE

Die folgende Abbildung ist eine Rückansicht von T-Eumex 2000PC SE. Sie zeigt die Buchsenleiste mit den Buchsen für den Netzanschluss, die Verbindung zum Computer, die Anschlüsse für die analogen Endgeräte (Kabelklemmen) und den ISDN-Anschluss.

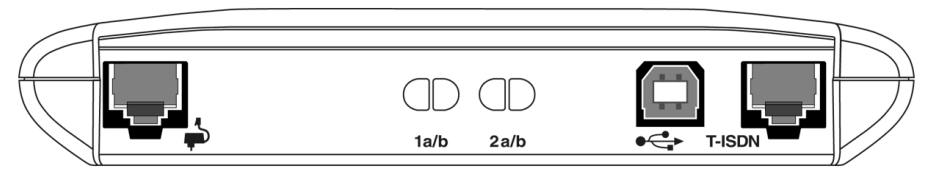

Buchsenleiste – Rückseite von T-Eumex 2000PC SE

<span id="page-8-0"></span>Die folgende Abbildung ist eine Draufsicht von T-Eumex 2000PC SE. Sie zeigt die Anschlüsse für die analogen Endgeräte (TAE-Buchsen) sowie die Leuchtdioden, die den Betriebszustand von T-Eumex 2000PC SE signalisieren.

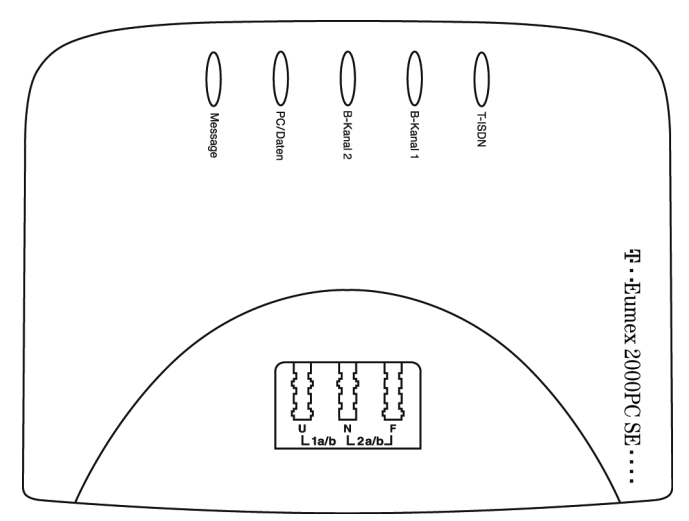

TAE-Buchsen und Leuchtdioden – Draufsicht von T-Eumex 2000PC SE

#### Die Leuchtdioden an T-Eumex 2000PC SE

Die Leuchtdioden an T-Eumex 2000PC SE haben folgende Bedeutung:

![](_page_8_Picture_73.jpeg)

### **Tipp**

Weitere Informationen zu MWI-Nachrichten erhalten Sie von der Deutschen Telekom AG unter der T-NetBox Hotline 0800/3 30 47 47.

### <span id="page-9-0"></span>Die Stecker von T-Eumex 2000PC SE

Der Anschluss der analogen Endgeräte an T-Eumex 2000PC SE erfolgt mit einem TAE-Stecker oder mit abisolierten Kabeln über Kabelklemmen.

Das ISDN-Kabel von T-Eumex 2000PC SE ist an beiden Seiten mit einem RJ45-Stecker ausgestattet. Auch das Netzkabel hat an einem Ende einen RJ45-Stecker.

Für den Anschluss von T-Eumex 2000PC SE an Ihren Computer verwenden Sie das USB-Kabel. Es hat zwei unterschiedliche Stecker: einen Stecker mit einem flachen, rechteckigen Querschnitt (so genannter Serie-A-Stecker) und einen Stecker mit einem quadratischen Querschnitt (so genannter Serie-B-Stecker).

![](_page_9_Picture_7.jpeg)

![](_page_9_Picture_8.jpeg)

![](_page_9_Picture_9.jpeg)

![](_page_9_Picture_10.jpeg)

TAE-Stecker RJ45-Stecker USB Serie-A-Stecker USB Serie-B-Stecker

#### <span id="page-9-1"></span>Technische Daten

- Abmessungen ca. 16,5 x 12,5 x 3,3 cm
- 2 Nebenstellen über TAE-Buchsen / Kabelklemmen
- Anschluss von bis zu drei analogen Endgeräten über TAE-Buchsen
- 1 USB-Anschluss für den Computer über eine USB-Buchse
- 1 Euro-ISDN-Anschluss über eine RJ45-Buchse

#### ISDN-Leistungsmerkmale

- 5 Leuchtdioden zur Signalisierung des Anlagenzustandes
- Datendurchsatz an den analogen Nebenstellen bis zu 56.600 Bit/s. Der kann sich gegebenenfalls durch Übertragungswege und Leitungen auf bis zu 33.600 Bit/s reduzieren.
- Betriebsspannung 230 Volt / 50 Hertz
- Leistungsaufnahme im Leerlauf: ca. 2,5 Watt
- Maximale Leistungsaufnahme im Betrieb: ca. 5 Watt
- CE-Konformität

#### <span id="page-10-0"></span>ISDN-Leistungsmerkmale

- Halten, Rückfragen, Makeln (HOLD)
- Mehrfachrufnummern (MSN)
- Dreierkonferenz (3PTY)
- Rückruf bei Besetzt (CCBS)
- Rückruf bei Nichtmelden (CCNR)
- Fangen (MCID)
- Externes Vermitteln (ECT)
- Signalisierung eingegangener Nachrichten in der T-Net-Box (MWI)
- Anrufweiterschaltung (CFU / CFB / CFNR)
- Anklopfen (CW)
- Rufnummernübertragung (CLIP)
- Übermittlung der eigenen Rufnummer unterdrücken (CLIR)
- Tarifinformation (AOCE/AOCD)
- Parken (TP)
- Übermittlung der Zielrufnummer zum Anrufer (COLP)
- 10
- Übermittlung der Zielrufnummer zum Anrufer unterdrücken (COLR)
- Keypads

#### Komfortfunktionen

- 3 Rufnummern (MSNs) pro Nebenstelle programmierbar
- Heranholen eines Rufes (Pickup)
- Rufannahme bei 2-Kanal-Internetverbindungen (Call Bumping)
- Gespräche vermitteln
- Spontane Amtsholung möglich
- Rufe abweisen bei Besetzt (Busy-on-Busy)
- Externe Sperrungen
- SMS im Festnetz (mit SMS-fähigen Endgeräten)
- Ruhe vor dem Telefon
- Liste eingegangener Anrufe
- Rufumleitung über zweiten B-Kanal
- Rufumleitung zu einer anderen Nebenstelle
- Anklopfschutz
- Rufnummernübermittlung zur Nebenstelle (inklusive Datum und Uhrzeit)
- Rufnummernübermittlung des Anklopfenden (mit Endgeräten, die diese Komfortfunktion unterstützen)
- Gebührenerfassung
- Kurzwahlspeicher
- Interne kostenfreie Gespräche
- Babyruf

Akustische Signalisierung

- Wartemusik (MOH)
- Interner Rückruf bei Besetzt
- Interner Rückruf bei Nichtmelden
- Interne Dreierkonferenz
- Gezielte MSN-Belegung

#### <span id="page-12-1"></span><span id="page-12-0"></span>Akustische Signalisierung

Die folgende Darstellung zeigt Ihnen Dauer und Intervall der einzelnen Hörtöne und Ruftakte eines Telefons, das an T-Eumex 2000PC SE angeschlossen ist.

![](_page_12_Figure_8.jpeg)

Hörtöne und Ruftakte von T-Eumex 2000PC SE am angeschlossenen Telefon

### <span id="page-13-2"></span><span id="page-13-1"></span><span id="page-13-0"></span>T-Eumex 2000PC SE anschließen Montage und Installation der Hardware

In diesem Kapitel wird die Installation der Hardware beschrieben, das heißt der Anschluss von der TK-Anlage T-Eumex 2000PC SE an ISDN und Stromnetz sowie der Anschluss analoger Endgeräte an T-Eumex 2000PC SE und der Anschluss des Gerätes an den Computer.

#### <span id="page-13-4"></span>Montagevorbereitungen

Stellen oder hängen Sie T-Eumex 2000PC SE an einem geeigneten Ort auf. Der Ort sollte trocken, staubfrei und ohne direkte Sonneneinstrahlung sein. Wenn Sie die TK-Anlage auch an Ihren Computer anschließen möchten, beachten Sie die zur Verfügung stehenden Kabellängen, das heißt stellen Sie das Gerät in Computernähe auf. Wenn Sie T-Eumex 2000PC SE an der Wand aufhängen möchten, dann können Sie dafür die Bohrschablone auf der letzten Seite dieser Bedienungsanleitung verwenden.

#### <span id="page-13-3"></span>Anschluss an das ISDN und die Stromversorgung

Zum Anschluss der Kabel gehen Sie wie folgt vor:

- 1. Stellen Sie T-Eumex 2000PC SE so hin, dass Ihnen die Buchsenleiste zugewandt ist.
- 2. Zum Anschluss von T-Eumex 2000PC SE an das ISDN nehmen Sie das ISDN-Kabel zur Hand. Stecken Sie das eine Ende in die ISDN-Anschlussbuchse ganz rechts auf der Buchsenleiste von T-Eumex 2000PC SE. Stecken Sie das andere Ende in eine Buchse Ihres ISDN-Anschlusses.
- 3. Zum Anschluss von T-Eumex 2000PC SE an die Stromversorgung nehmen Sie das Steckernetzteil zur Hand. Stecken Sie den RJ45-Stecker in die dafür vorgesehene Buchse ganz links auf der Buchsenleiste von T-Eumex 2000PC SE. Das andere Ende stecken Sie in die Steckdose der Stromversorgung. Die grüne Leuchtdiode "T-ISDN" leuchtet auf und signalisiert die Betriebsbereitschaft von "T-Eumex 2000PC SE".

### Tipp

T-Eumex 2000PC SE hat keinen Schalter zum Ein- und Ausschalten. Die Leuchtdiode "T-ISDN" leuchtet dauerhaft.

### <span id="page-14-1"></span><span id="page-14-0"></span>Anschluss analoger Endgeräte

Der Anschluss der analogen Endgeräte wie Telefon, Faxgerät und Anrufbeantworter erfolgt bevorzugt über die TAE-Buchsen auf der Oberseite von T-Eumex 2000PC SE. Möglich ist aber auch der Anschluss über Kabelklemmen an der Rückseite des Gerätes. Nach Anschluss der analogen Endgeräte stehen Ihnen die entsprechenden Leistungsmerkmale sofort zur Verfügung.

#### Anschluss über die TAE-Buchsen

Wenn Sie Ihre anlogen Endgeräte an T-Eumex 2000PC SE über die TAE-Buchsen anschließen, dann stehen Ihnen für die zwei Nebenstellen von T-Eumex 2000PC SE drei Anschlüsse zur Verfügung.

![](_page_14_Figure_5.jpeg)

TAE-Buchsen von T-Eumex 2000PC SE

Die erste Nebenstelle mit der Bezeichnung "U" ist universell codiert, das heißt, sie kann mit einem beliebigen analogen Endgerät wie Telefon, Anrufbeantworter oder Faxgerät belegt werden. Die zweite Nebenstelle hat zwei Anschlüsse. Die Bezeichnungen sind "N" und "F". An der N-codierten TAE-Buchse können ein Faxgerät oder ein Anrufbeantworter angeschlossen werden, die F-codierte TAE-Buchse kann zum Anschluss von Telefonen genutzt werden.

Die zwei gängigsten Anschlussvarianten sind zum Einen der Anschluss von zwei Telefonen und einem Anrufbeantworter und zum Anderen der Anschluss von einem Faxgerät, einem Telefon und einem Anrufbeantworter an T-Eumex 2000PC SE. Die gezielte Adressierung der angeschlossenen Endgeräte erfolgt über die so genannten Mehrfachrufnummern. Mehrfachrufnummern (MSNs) sind die Rufnummern, die Sie für Ihren ISDN-Anschluss erhalten haben. Von der Deutschen Telekom AG erhalten Sie drei bis zehn MSNs. Beachten Sie die Beispiele in den beiden folgenden Abschnitten:

#### Anschluss von zwei Telefonen und einem Anrufbeantworter an T-Eumex 2000PC SE

- 1. Schließen Sie das erste Telefon an die Nebenstelle 1 am Anschluss "U" an.
- 2. Vergeben Sie jetzt eine Mehrfachrufnummer für das Telefon an Nebenstelle 1. Dafür geben Sie über die Tastatur des Telefons die folgenden Befehle ein:

![](_page_15_Picture_132.jpeg)

- 3. Schließen Sie das zweite Telefon an Nebenstelle 2 am Anschluss "F" an.
- 4. Schließen Sie den Anrufbeantworter an Nebenstelle 2 am Anschluss "N" an.
- 5. Vergeben Sie jetzt eine Mehrfachrufnummer für die Geräte an Nebenstelle 2. Dafür geben Sie über die Tastatur des Telefons die folgenden Befehle ein:

![](_page_15_Picture_133.jpeg)

Damit ist der Anschluss der Endgeräte an T-Eumex 2000PC SE beendet. Sie können jetzt die TK-Anlage zum Telefonieren nutzen.

#### Anschluss von einem Telefon, einem Faxgerät und einem Anrufbeantworter an T-Eumex 2000PC SE

- 1. Schließen Sie das Telefon an die Nebenstelle 2 am Anschluss "F" an.
- 2. Schließen Sie den Anrufbeantworter an Nebenstelle 2 am Anschluss "N" an.
- 3. Vergeben Sie jetzt eine Mehrfachrufnummer für die Geräte an Nebenstelle 2. Dafür geben Sie über die Tastatur des Telefons die folgenden Befehle ein:

![](_page_16_Picture_132.jpeg)

- 4. Schließen Sie das Faxgerät an die Nebenstelle 1 am Anschluss "U" an.
- 5. Vergeben Sie jetzt eine Mehrfachrufnummer für das Faxgerät an Nebenstelle 1. Dafür geben Sie über die Tastatur des Telefons, das Sie ja bereits eingerichtet haben, die folgenden Befehle ein:

![](_page_16_Picture_133.jpeg)

Damit ist der Anschluss der Endgeräte an T-Eumex 2000PC SE beendet. Sie können jetzt die TK-Anlage zum Telefonieren und Faxen nutzen.

#### Anschluss einer abgesetzten TAE-Dose über Kabelklemmen

Wenn Sie Ihre analogen Endgeräte und die TK-Anlage räumlich trennen möchten, dann können Sie diese Geräte über eine abgesetzte TAE-Dose mit T-Eumex 2000PC SE verbinden. Die abgesetzte TAE-Dose wird über die Kabelklemmen von T-Eumex 2000PC SE angeschlossen. Beachten Sie dazu die folgenden Hinweise:

- Der Aderdurchmesser der verwendeten Kabel muss 0,4 1mm betragen.
- Bei einem Aderdurchmesser von 0,4mm darf das Kabel maximal 100m lang sein.
- Die Kabel müssen auf einer Länge von 10mm abisoliert sein.

Führen Sie für den Anschluss der analogen Endgeräte die folgenden Schritte aus:

- 1. Unterbrechen Sie die Stromversorgung von T-Eumex 2000PC SE. Ziehen Sie dafür das Steckernetzteil aus der Steckdose.
- 2. Entfernen Sie die schwarze Abdeckung von T-Eumex 2000PC SE. Dafür drücken Sie mit dem Daumen auf die runde Seite der Abdeckung und schieben sie in Richtung der Buchsenleiste. Zum Vorschein kommen die Hebelöffner der Kabelklemmen.

![](_page_17_Figure_9.jpeg)

T-Eumex 2000PC SE – Abdeckung der TK-Anlage entfernen

- 3. Drücken Sie einen Hebelöffner, zum Beispiel mit einem kleinen Schraubendreher, nach unten und stecken Sie eine Ader in die dazugehörige Öffnung auf der Buchsenleiste. Lassen Sie den Hebelöffner wieder los. Die Ader des Kabels wird arretiert. Wiederholen Sie den Vorgang mit der zweiten Ader des Kabels.
- 4. Nachdem Sie die abgesetze TAE-Dose angeschlossen haben, setzen Sie die schwarze Abdeckung wieder auf das Gerät und schließen das Steckernetzteil wieder an.

### Tipp

Wie Sie die Endgeräte an Ihrer TK-Anlage einrichten, lesen Sie im Kapitel "T-Eumex [2000PC SE einrichten" ab Seite 31](#page-31-3). Sind mehrere analoge Endgeräte an einer abgesetzten TAE-Dose angeschlossen, können sie nicht einzeln konfiguriert werden.

### <span id="page-18-0"></span>Anschluss an den Computer

T-Eumex 2000PC SE verfügt über einen integrierten ISDN-Controller. Dieser Controller ermöglicht in Verbindung mit dem Kommunikationsprogramm ComCenter ISDN-Anwendungen wie Datenübertragung und Internet-Dienste. Damit Sie diese Leistungsmerkmale nutzen können, müssen Sie T-Eumex 2000PC SE an Ihren Computer anschließen. Führen Sie dafür die folgenden Schritte aus:

- 1. Nehmen Sie das USB-Kabel zur Hand.
- 2. Stecken Sie den flachen Serie-A-Stecker in die USB-Buchse Ihres Computers.
- 3. Stecken Sie anschließend den quadratischen Serie-B-Stecker in die mit " $\leftarrow$  \* beschriftete Buchse von T-Eumex 2000PC SE.

Damit ist die Installation der Hardware abgeschlossen. Um die TK-Anlage an Ihrem Computer betreiben zu können, müssen Sie jetzt die Softwarekomponenten für T-Eumex 2000PC SE installieren. Lesen Sie dafür weiter im Kapitel ["T-Eumex 2000PC SE installieren" ab Seite 19](#page-19-2)

### <span id="page-19-2"></span><span id="page-19-1"></span><span id="page-19-0"></span>T-Eumex 2000PC SE installieren Installation der Software

### Was wird installiert?

Für die Installation der Softwarekomponenten von T-Eumex 2000PC SE beachten Sie bitte folgende Hinweise:

Bei der Erstinstallation werden vom Installationsprogramm folgende Softwarekomponenten installiert:

■ die Treibersoftware (CAPI-Treiber) für die TK-Anlage T-Eumex 2000PC SE

Tipp

Die einzelnen Schritte bei der Installation der Treibersoftware sind in allen Betriebssystemen unterschiedlich. Lesen Sie den Abschnitt, der die Installation der Treibersoftware in Ihrem Betriebssystem beschreibt.

- das Kommunikationsprogramm ComCenter
- der ISDN CAPI Port-Treiber
- das T-Eumex 2000PC SE Konfigurationsprogramm

Verfügen Sie bereits über einzelne Softwarekomponenten, zum Beispiel ComCenter, lesen Sie bitte die Hin-weise im Abschnitt ["Installation einzelner Softwarekomponenten" auf Seite 26.](#page-26-0)

Im Abschnitt ["Eingerichtete Programmordner" auf Seite 25](#page-25-0) können Sie nachlesen, wo Sie die einzelnen Softwarekomponenten nach der Installation auf Ihrem Computer finden.

![](_page_19_Figure_13.jpeg)

! Bitte beachten Sie, dass Sie nur einen CAPI-Treiber auf Ihrem Computer installieren können. Wenn Sie auf Ihrem Computer in der Vergangenheit andere CAPI-Treiber von ISDN-Controllern oder TK-Anlagen installiert haben, müssen Sie diese zuerst deinstallieren, bevor Sie den CAPI-Treiber Ihrer T-Eumex 2000PC SE installieren können.

### <span id="page-20-4"></span><span id="page-20-0"></span>Installation in Windows XP

![](_page_20_Picture_2.jpeg)

<span id="page-20-2"></span>! Zur Installation der Treibersoftware in Windows XP Professional müssen Sie über Administrator-Rechte verfügen!

- 1. Nachdem Sie die TK-Anlage angeschlossen haben, starten Sie Ihren Computer.
- 2. Legen Sie die T-Eumex 2000PC SE-CD ein.

Der Plug & Play-Mechanismus von Windows XP erkennt die T-Eumex 2000PC SE automatisch. Der Hardware-Assistent wird gestartet.

- 3. Wenn Sie gefragt werden "Wie möchten Sie vorgehen?", wählen Sie die Option "Software automatisch installieren (empfohlen)" und bestätigen Sie mit "Weiter".
- 4. Wenn die Meldung "Die Software für das neue Gerät wurde installiert" erscheint, dann klicken Sie auf "Fertig stellen".

Nun erscheint die Mitteilung, dass das Kommunikationsprogramm ComCenter installiert werden kann. Lesen Sie weiter im Abschnitt ["Installation des Programms ComCenter" auf Seite 23.](#page-23-0)

### <span id="page-20-3"></span><span id="page-20-1"></span>Installation in Windows Me

- 1. Nachdem Sie T-Eumex 2000PC SE angeschlossen haben, starten Sie Ihren Computer.
- 2. Legen Sie die T-Eumex 2000PC SE-CD ein.
- 3. Der Plug & Play-Mechanismus von Windows Me erkennt die TK-Anlage automatisch. Der Hardware-Assistent wird gestartet.
- 4. Wenn Sie gefragt werden: "Was möchten Sie tun?", wählen Sie die Option "Automatisch nach dem besten Treiber suchen (Empfohlen)".
- 5. Der Hardware-Assistent zeigt die gefundenen Treiber an. Wählen Sie aus dieser Liste den bereits markierten Treiber und bestätigen Sie mit "OK" und "Fertig stellen".

6. Anschließend erscheint das Begrüßungsfenster des Installationsprogramms für T-Eumex 2000PC SE. Geben Sie den Ordner an, in den die Treibersoftware von T-Eumex 2000PC SE auf Ihrem Computer installiert werden soll.

Zum Abschluss der Installation der Treibersoftware wird ein Informationsfenster mit den Einstellungen der TK-Anlage T-Eumex 2000PC SE angezeigt.

Nun erscheint die Mitteilung, dass das Kommunikationsprogramm ComCenter installiert werden kann. Lesen Sie weiter im Abschnitt ["Installation des Programms ComCenter" auf Seite 23.](#page-23-0)

### <span id="page-21-2"></span><span id="page-21-0"></span>Installation in Windows 2000

![](_page_21_Picture_5.jpeg)

<span id="page-21-1"></span>Zur Installation der Treibersoftware in Windows 2000 müssen Sie über Administrator-Rechte verfügen.

- 1. Nachdem Sie T-Eumex 2000PC SE angeschlossen haben, starten Sie Ihren Computer.
- 2. Legen Sie die T-Eumex 2000PC SE-CD ein.

Der Plug & Play-Mechanismus von Windows 2000 erkennt die TK-Anlage T-Eumex 2000PC SE automatisch. Der Hardware-Assistent wird gestartet.

- 3. Wenn Sie gefragt werden: "Wie möchten Sie vorgehen?", wählen Sie die Option "Nach einem passenden Treiber für das Gerät suchen (empfohlen)".
- 4. Wird nach der Position des Treibers gefragt, klicken Sie nur das Kästchen "CD-ROM-Laufwerke" an. Alle anderen Optionen müssen deaktiviert sein.
- 5. Bestätigen Sie die folgende Meldung mit "Weiter".
- <span id="page-21-3"></span>6. Im folgenden Fenster werden Sie von Windows möglicherweise aufgefordert, eine von Microsoft nicht digital signierte Software zu installieren. Diese Aufforderung ist abhängig von den eingestellten Treibersignaturoptionen auf Ihrem Computer. Beantworten Sie die Frage mit "Ja". In gleicher Weise verfahren Sie bitte im folgenden Dialog im Falle des NDIS WAN CAPI-Treibers.
- 7. Zum Abschluss meldet der Hardware-Assistent die erfolgreiche Installation der Treibersoftware. Klicken Sie auf "Fertig stellen".

Nun erscheint die Mitteilung, dass das Kommunikationsprogramm ComCenter installiert werden kann. Lesen Sie weiter im Abschnitt ["Installation des Programms ComCenter" auf Seite 23.](#page-23-0)

### <span id="page-22-1"></span><span id="page-22-0"></span>Installation in Windows 98

![](_page_22_Picture_3.jpeg)

! Windows 98 bietet einen Assistenten für die ISDN-Konfiguration an. Dieser Assis-tent konfiguriert lediglich einen bereits installierten NDIS WAN CAPI-Treiber. Für die korrekte Installation von ISDN-Hardware und -Software oder das Einrichten einer ISDN-Verbindung kann dieser Assistent nicht verwendet werden.

- 1. Nachdem Sie T-Eumex 2000PC SE angeschlossen haben, starten Sie Ihren Computer.
- 2. Legen Sie die T-Eumex 2000PC SE-CD ein.

Der Plug & Play-Mechanismus von Windows 98 erkennt die TK-Anlage automatisch. Der Hardware-Assistent wird gestartet. Folgen Sie den Anweisungen auf dem Bildschirm.

- 3. Wenn Sie gefragt werden: "Wie möchten Sie vorgehen?", wählen Sie die Option "Nach dem besten Treiber für das Gerät suchen (empfohlen)."
- 4. Wird nach der Position des Treibers gefragt, klicken Sie nur das Kästchen "CD-ROM-Laufwerk" an. Alle anderen Optionen müssen deaktiviert sein.
- 5. Bestätigen Sie die folgenden Meldungen mit "Weiter" und "Fertig stellen".
- 6. Anschließend erscheint das Begrüßungsfenster des Installationsprogramms für T-Eumex 2000PC SE. Geben Sie den Ordner an, in den die Treibersoftware von T-Eumex 2000PC SE auf Ihrem Computer installiert werden soll.

Zum Abschluss der Installation der Treibersoftware wird ein Informationsfenster mit den Einstellungen der TK-Anlage T-Eumex 2000PC SE angezeigt.

Nun erscheint die Mitteilung, dass das Kommunikationsprogramm ComCenter installiert werden kann. Lesen Sie den Abschnitt ["Installation des Programms ComCenter" auf Seite 23.](#page-23-0)

### <span id="page-23-0"></span>Installation des Programms ComCenter

- 1. Bestätigen Sie die Information, dass das Kommunikationsprogramm ComCenter installiert werden mit "Weiter".
- 2. Geben Sie den Ordner auf Ihrem Computer an, in den Sie ComCenter installieren wollen. Bestätigen Sie mit "Weiter".
- 3. Geben Sie anschließend den Programmordner im Startmenü für ComCenter an. Bestätigen Sie mit "Weiter".
- 4. Wählen Sie die Komponenten aus, die installiert werden sollen. Bestätigen Sie mit "Weiter".
- 5. Geben Sie dann an, ob Sie an einer Nebenstellenanlage arbeiten. Markieren Sie diese Option nur dann, wenn Sie das ISDN-Kabel von T-Eumex 2000PC SE nicht direkt an der ISDN-Anschlussdose Ihres NTBAs angeschlossen haben. Bestätigen Sie mit "Weiter".

Damit ist die Installation des Kommunikationsprogramms ComCenter abgeschlossen. Anschließend können Sie den ISDN CAPI Port-Treiber installieren.

## <span id="page-23-2"></span><span id="page-23-1"></span>Installation des ISDN CAPI Port-Treibers

Im Anschluss an die Installation des Kommunikationsprogramms ComCenter können Sie den ISDN CAPI Port-Treiber installieren. Ein Fenster mit drei Registerkarten wird eingeblendet.

■ MSN

Auf der Registerkarte "MSN" können Sie eine spezielle MSN für abgehende Verbindungen über die beiden virtuellen Modems "ISDN Internet (PPP over ISDN)" und "ISDN RAS (PPP over ISDN)" angeben. Dies kann für die Erfassung von Onlinekosten eine nützliche Funktion sein. Lesen Sie dazu auch die Online-Hilfe zur Installation des ISDN CAPI Port-Treibers.

■ Modems

Hier wählen Sie die gewünschten CAPI Port-Modems aus, zum Beispiel "ISDN Internet (PPP over ISDN)" für die Verbindung zu Internet-Anbietern über das DFÜ-Netzwerk von Windows. Informationen zu den einzelnen Modems erhalten Sie, indem Sie ein Modem anklicken und dann "F1" drücken.

■ Port

Auf dieser Registerkarte werden den virtuellen Modems COM-Ports zugeordnet. Falls in Ihrem System keine speziellen COM-Port-Einstellungen erforderlich sind, übernehmen Sie die Standardvorgaben.

<span id="page-24-2"></span>Damit ist der ISDN CAPI Port-Treiber installiert.

### <span id="page-24-0"></span>Installation des Konfigurationsprogramms

Nach Abschluss der Installation des Kommunikationsprogramms ComCenter und des ISDN CAPI Port-Treibers wird die Information eingeblendet, dass nun das T-Eumex 2000PC SE Konfigurationsprogramm installiert werden kann. Mit dem T-Eumex 2000PC SE Konfigurationsprogramm, einer Software zum Einrichten Ihrer TK-Anlage, können Sie T-Eumex 2000PC SE komfortabel vom Computer aus konfigurieren. Gehen Sie zur Installation wie folgt vor:

- 1. Geben Sie zuerst den Ordner an, in den das Konfigurationprogramm auf Ihrem Computer kopiert werden soll.
- 2. Geben Sie anschließend den Programmordner im Startmenü für das Konfigurationsprogramm an.
- 3. Geben Sie im folgenden Fenster die Vorwahl Ihres Standortes ein und bestätigen Sie mit "Weiter". Die Dateien werden nun auf Ihre Festplatte kopiert.
- 4. Klicken Sie auf "Beenden", um die Installation abzuschließen.

Damit ist die Installation der Softwarekomponenten für T-Eumex 2000PC SE abgeschlossen. Starten Sie Ihren Computer neu.

### <span id="page-24-1"></span>Fehler bei der Installation – was tun?

Sollten bei der Installation Fehler auftreten und die Softwarekomponenten von T-Eumex 2000PC SE nicht korrekt installiert worden sein, gehen Sie folgendermaßen vor:

- 1. Deinstallieren Sie alle T-Eumex 2000PC SE-Komponenten entsprechend der Anleitung im Kapitel ["Deinstallation" ab Seite 60](#page-60-2).
- 2. Starten Sie Ihren Computer neu.

3. Führen Sie die Installation noch einmal vollständig durch.

### Tipp

<span id="page-25-1"></span>Wenn Sie einzelne T-Eumex 2000PC SE-Komponenten installieren möchten, lesen Sie die Hinweise im Abschnitt ["Installation einzelner Softwarekomponenten" auf Seite 26](#page-26-0).

### <span id="page-25-0"></span>Eingerichtete Programmordner

Nach der Installation finden Sie die Softwarekomponenten von T-Eumex 2000PC SE an folgenden Stellen:

Die Treibersoftware für die TK-Anlage T-Eumex 2000PC SE wird beim Windows-Start automatisch geladen. Im Menü "Start" von Windows wird im Menüpunkt "Programme" die Programmgruppe "T-Eumex 2000PC SE" angelegt. Dort befinden sich drei Einträge:

- ■ T-Eumex 2000PC SE Konfigurationsprogramm" startet das Konfigurationsprogramm. Weitere Informationen zur Bedienung des Konfigurationsprogramms erhalten Sie im Kapitel ["Konfiguration per](#page-27-2)  [Software" ab Seite 27.](#page-27-2)
- T-Eumex 2000PC SE Readme" enthält aktuelle Informationen zur Installation der Treibersoftware.
- Mit dem Programm "T-Eumex 2000PC SE Setup" können Sie die CAPI SoftCompression X75/V42bis dauerhaft aktivieren.

In Windows XP/2000 wird nur dann eine Programmgruppe für T-Eumex 2000PC SE angelegt, wenn auch das Konfigurationsprogramm installiert wird. Diese Programmgruppe trägt den Namen "T-Eumex 2000PC SE".

Die ComCenter-Module befinden sich in der Programmgruppe "ComCenter". Informationen zu Leistungsmerkmalen und Bedienung der ComCenter-Module erhalten Sie in der Online-Hilfe zu ComCenter.

Der ISDN CAPI Port-Treiber hat in der Systemsteuerung unter "Modems" neue Modemeinträge erzeugt, die Sie zum Beispiel im DFÜ-Netzwerk für Verbindungen zu T-Online oder in anderen Programmen nutzen können. Auf dem Desktop wird eine Verknüpfung mit der Hilfe zum ISDN CAPI Port-Treiber abgelegt.

### <span id="page-26-2"></span><span id="page-26-1"></span><span id="page-26-0"></span>Installation einzelner Softwarekomponenten

Möglicherweise verfügen Sie bereits über bestimmte Softwarekomponenten, zum Beispiel ComCenter, so dass Sie nur einzelne Komponenten installieren möchten. Beachten Sie dabei bitte die folgenden Hinweise:

- Zur Installation der Treibersoftware von T-Eumex 2000PC SE folgen Sie den Anweisungen im Abschnitt zum jeweiligen Betriebssystem.
- Das Kommunikationsprogramm ComCenter installieren Sie mit Hilfe der Datei SETUP.EXE, die Sie auf der CD unter SOFTWARE\COMCENTER finden.
- Den ISDN CAPI Port-Treiber installieren Sie über die Datei SETUP.EXE, die Sie aus dem Ordner SOFT-WARE\CAPIPORT\CAPIPORT.<BETRIEBSSYSTEM> von der CD aufrufen können.
- Das T-Eumex 2000PC SE Konfigurationsprogramm installieren Sie über die SETUP.EXE, die Sie im Ordner SOFTWARE\KONFIG auf der CD finden.

### <span id="page-27-2"></span><span id="page-27-1"></span><span id="page-27-0"></span>Konfiguration per Software Das Konfigurationsprogramm

Das T-Eumex 2000PC SE Konfigurationsprogramm ermöglicht Ihnen das komfortable Einrichten Ihrer TK-Anlage T-Eumex 2000PC SE. Mit Hilfe dieses Programms umgehen Sie die aufwändige Programmierung mit Hilfe eines Telefons.

### T-Eumex 2000PC SE konfigurieren

- Über das Desktopsymbol "T-Com Konfigurator T-Eumex 2000PC SE" öffnen Sie das T-Eumex 2000PC SE Konfigurationsprogramm.
- Beim Start wird zunächst das Begrüßungsfenster des Programms geöffnet.

![](_page_27_Picture_6.jpeg)

Begrüßungsfenster "T-Eumex 2000PC SE Konfigurationsprogramm"

■ Wählen Sie die Schaltfläche "Weiter" oder warten Sie, bis das Konfigurationsprogramm nach wenigen Sekunden automatisch geöffnet wird.

#### T-Eumex 2000PC SE konfigurieren

■ Folgen Sie beim ersten Start den Anweisungen auf dem Bildschrim, um die Grundeinstellungen für Ihre TK-Anlage T-Eumex 2000PC SE in wenigen Schritten vorzunehmen.

### Tipp

Zu allen Konfigurationsschritten erhalten Sie Hinweise in Form einer Direkthilfe im Infobereich des Konfigurationsprogramms.

■ Wenn Sie aufgefordert werden eine Konfigurationsart auszuwählen, wählen Sie die Option "Konfiguration Online". Dafür muss Ihr Computer mit der TK-Anlage verbunden sein, so dass Daten zwischen den beiden Geräten ausgetauscht werden können.

Bestätigen Sie mit "OK & Weiter".

■ Der Konfigurationsassistent wird geöffnet. Er informiert Sie, dass Sie nun mit der Konfiguration von T-Eumex 2000PC SE beginnen können.

Bestätigen Sie mit "OK & Weiter".

■ Das Konfigurationsprogramm ermittelt die ISDN-Rufnummern vom Netzknoten Ihres T-ISDN-Anschlusses und zeigt Sie in einer Übersicht an.

Bestätigen Sie mit "OK & Weiter".

- Geben Sie im nächsten Schritt, an welchen Endgerätetyp Sie am Anschluss 1 anschließen möchten und bestätigen Sie mit "OK & Weiter".
- Geben Sie an, welchen Endgerätetyp Sie am Anschluss 2 anschließen möchten und bestätigen Sie mit "OK & Weiter".
- Speichern Sie die Konfiguration für Ihre TK-Anlage, indem Sie mit "Speichern" bestätigen.

Die Konfiguration wird in der TK-Anlage gespeichert. Die Konfiguration für T-Eumex 2000PC SE ist damit beendet. Bestätigen Sie abschließend mit "OK".

Anschließend haben Sie die Möglichkeit, weitere Einstellungen für T-Eumex 2000PC SE manuell durchzuführen. Beachten Sie dafür die Hinweise im Abschnitt ["T-Eumex 2000PC SE – erweiterte Einstellungen" auf](#page-29-0)  [Seite 29](#page-29-0).

#### <span id="page-29-0"></span>T-Eumex 2000PC SE – erweiterte Einstellungen

Auf der Übersichtsseite des T-Eumex 2000PC SE Konfigurationsprogramms stehen Ihnen Menüpunkte für erweiterte Einstellungen Ihrer TK-Anlage zur Verfügung. Beachten Sie dazu die folgenden Hinweise:

### ISDN & Anrufzuordnung

Unter "ISDN & Anrufzuordnung" können Sie für jede ISDN-Rufnummer festlegen, welcher Anschluss Ihrer TK-Anlage einen einkommenden Ruf entgegennehmen soll. Detaillierte Hinweise und Beispiele erhalten Sie in der Direkthilfe des T-Eumex 2000PC SE Konfigurationsprogramms.

#### Interne Anschlüsse

Im Bereich "Interne Anschlüsse" können Sie detaillierte Einstellungen für Anschluss 1 und Anschluss 2 vornehmen. Zu allen Einstellungsmöglichkeiten erhalten Sie ausführliche Hinweise in der Direkthilfe des Konfigurationsprogramms.

#### Leistungsmerkmale

Mit dem T-Eumex 2000PC SE Konfigurationsprogramm können Sie auch die Leistungsmerkmale Ihrer TK-Anlage an Ihre ganz persönlichen Erfordernisse anpassen. Das sind neben der Anrufweiterschaltung zum Beispiel auch externe Sperrungen, Kurzwahl-Rufnummern oder das Schreiben von Protokollen. Auch hier steht Ihnen für alle Einstellungen eine Direkthilfe im Konfigurationsprogramm zur Seite.

### Speichern & Laden

Mit "Speichern & Laden" können Sie alle Einstellungen dauerhaft in Ihrer TK-Anlage speichern oder auch die Konfiguration aus einer externen Datei in das Konfigurationsprogramm laden.

Mit "Speichern & Laden" können Sie außerdem alle Konfigurationdaten drucken und die Konfiguration Ihrer TK-Anlage auf die Werkseinstellungen zurücksetzen. Beachten Sie dazu, dass bei Auslieferung die folgenden Grundeinstellungen aktiv sind:

- Keine Mehrfachrufnummern (MSNs) festgelegt, den Nebenstellen sind somit keine Rufnummern zugeordnet. Bei einem ankommenden Ruf klingeln beide Nebenstellen.
- Beide Nebenstellen arbeiten mit spontaner Amtsholung, nach Abheben des Hörers erhalten Sie sofort das Amtszeichen.
- Für beide Nebenstellen ist der Anklopfschutz aktiv, es kann nicht angeklopft werden.
- Für beide Nebenstellen ist die Rufumleitung über den zweiten B-Kanal deaktiviert.
- Für alle MSNs ist die Anrufweiterschaltung deaktiviert.
- Für beide Nebenstellen sind keine externen Sperrungen aktiv.
- Für beide Nebenstellen ist Rufe abweisen bei Besetzt (Busy-on-Busy) deaktiviert.
- Für beide Nebenstellen ist die Rufnummernunterdrückung deaktiviert.
- Für beide Nebenstellen ist die Rufnummernanzeige eingehender Rufe aktiviert.
- Für beide Nebenstellen ist die Funktion "Ruhe vor dem Telefon" deaktiviert.
- Für beide Nebenstellen ist die Annahme von SMS-Nachrichten für SMS-fähige Endgeräte aktiviert.
- Für beide Nebenstellen ist die Übermittlung des Gebührenimpulses deaktiviert.
- Für beide Nebenstellen ist die Anzeige der Zielrufnummer beim Anrufer (COLP) aktiviert.

! Bitte beachten Sie, dass bei der Aktivierung der Werkseinstellungen alle bisheri-gen Einstellungen in Ihrer TK-Anlage und in Ihrem Computer überschrieben werden. Dieser Vorgang kann nicht rückgängig gemacht werden.

### <span id="page-31-3"></span><span id="page-31-1"></span><span id="page-31-0"></span>Konfiguration per Telefon T-Eumex 2000PC SE einrichten

#### **Allgemeines**

Als Alternative zur Konfiguration per Software können Sie die Konfiguration auch per Telefon durchführen. In diesem Kapitel werden die wichtigsten Grundfunktionen beschrieben. Die vollständige Beschreibung der Konfiguration per Telefon finden Sie in der Datei TELEFON.PDF auf der T-Eumex 2000PC SE-CD im Ordner SOFTWARE\INFO.

![](_page_31_Picture_4.jpeg)

! Zur Programmierung von T-Eumex 2000PC SE eignen sich ausschließlich Telefone mit Tonwahlverfahren (Mehrfrequenzwahlverfahren). Telefone mit Impulswahlverfahren sind für die Programmierung von T-Eumex 2000PC SE nicht geeignet.

Korrekt vorgenommene Programmierungen werden mit einem positiven Quittungston (einmaliger Quittungston von 1 s Dauer) bestätigt. Ist die Programmierung fehlgeschlagen – etwa durch eine falsche Tastenkombination – hören Sie einen negativen Quittungston (wiederholter unterbrochener Quittungston von 0,3 s Dauer).

<span id="page-31-4"></span>Eine Übersicht der Hörtöne finden Sie unter ["Akustische Signalisierung" auf Seite 12.](#page-12-0)

### <span id="page-31-2"></span>Speichern neuer Einstellungen

Speichern bezieht sich hier immer auf alle aktuellen Einstellungen. Es ist daher nicht unbedingt notwendig, nach jeder vorgenommenen Einstellung zu speichern. Sie können durchaus erst alle gewünschten Einstellungen für T-Eumex 2000PC SE vornehmen und dann dauerhaft speichern.

#### Dauerhaft speichern

![](_page_32_Picture_2.jpeg)

**EBIOIC Mit der nebenstehenden Tastenkombination speichern Sie vorgenommene Einstel**lungen von T-Eumex 2000PC SE dauerhaft ab.

#### Laden von dauerhaft gespeicherten Einstellungen

![](_page_32_Picture_103.jpeg)

#### <span id="page-32-0"></span>Rücksetzen in den Auslieferungszustand

Sie können T-Eumex 2000PC SE jederzeit wieder in den Auslieferungszustand zurücksetzen. Damit gehen alle von Ihnen vorgenommenen Einstellungen verloren. Gehen Sie zum Rücksetzen der Einstellungen wie folgt vor:

![](_page_32_Picture_104.jpeg)

stellungen von T-Eumex 2000PC SE überschreibt. Anschließend können Sie T-Eumex 2000PC SE erneut nach Ihren aktuellen Bedürfnissen konfigurieren.

Tipp

### <span id="page-33-1"></span><span id="page-33-0"></span>Zuweisen von Mehrfachrufnummern

Mehrfachrufnummern (MSNs), sind die Rufnummern, die Sie von der Deutschen Telekom AG für Ihren ISDN-Anschluss erhalten haben, müssen Sie den Nebenstellen von T-Eumex 2000PC SE selbst zuordnen. Die Zuweisung der MSNs können Sie zentral von einem Telefon aus für alle anderen Endgeräte vornehmen.

- Die Nebenstelle "1" ist universell (U) codiert und kann mit einem beliebigen analogen Endgerät belegt werden. Die N/F-codierte Nebenstelle "2" kann an der N-codierten TAE-Buchse zum Anschluss von Fax und Anrufbeantworter und an der Fcodierten TAE-Buchse zum Anschluss von Telefonen genutzt werden. NSt Wenn Sie im Folgenden aufgefordert werden, eine Nebenstellennummer (NSt) einzugeben, geben Sie bitte die Ziffer "1" oder "2" ein; je nachdem, welche Nebenstelle Sie konfigurieren möchten.
- MSN Wenn Sie im Folgenden aufgefordert werden, die Mehrfachrufnummer einzugeben, geben Sie bitte jeweils die vollständige MSN Ihrer Wahl ein.

### Zuweisen einer MSN auf eine Nebenstelle

Zur Zuweisung einer MSN auf eine Nebenstelle gehen Sie wie folgt vor:

![](_page_33_Picture_109.jpeg)

### <span id="page-34-2"></span><span id="page-34-0"></span>Abgangsrufnummer

Die erste MSN, die Sie einer Nebenstelle zuordnen, ist die Abgangsrufnummer. Mit dieser Telefonnummer meldet sich T-Eumex 2000PC SE bei der Gegenstelle. Verfügt beispielsweise die Gegenstelle über ein Telefon mit Rufnummernanzeige, dann wird immer die erste zugeordnete MSN dieser Nebenstelle dort angezeigt.

### Tipp

Von der Vermittlungsstelle der Deutschen Telekom AG werden nur freigeschaltete MSNs übertragen. Falls ein Endgerät eine unbekannte MSN sendet, überträgt die Vermittlungsstelle anstelle der unbekannten MSN die erste bekannte MSN.

## <span id="page-34-3"></span><span id="page-34-1"></span>Anklopfschutz

Für jede Nebenstelle kann das Anklopfen ein- und ausgeschaltet werden. Einige Faxgeräte und Modems werten das Anklopfzeichen unter Umständen falsch aus. Sollten derartige Probleme auftreten, aktivieren Sie für diese Nebenstellen den Anklopfschutz.

![](_page_34_Picture_7.jpeg)

Bei aktiviertem "Anklopfen" können Modem- und Faxverbindungen gestört werden.

### Aktivieren des Anklopfschutzes

![](_page_34_Picture_93.jpeg)

#### Deaktivieren des Anklopfschutzes

![](_page_35_Picture_91.jpeg)

### <span id="page-35-1"></span><span id="page-35-0"></span>Anrufweiterschaltung

#### Anrufweiterschaltung über die Vermittlungsstelle (AWS)

Wahlweise können Sie angeben, ob Sie einen ankommenden Ruf sofort, nach dem fünften Klingeln oder bei besetzter Leitung umleiten möchten. Diese Einstellungen können Sie für jede Nebenstelle und für jede MSN gesondert speichern.

### ZRN/MSN

Geben Sie bei der folgenden Konfiguration die Mehrfachrufnummer (MSN) und die Zielrufnummer (ZRN) ein, für die die Anrufweiterschaltung geschaltet werden soll.

### Tipp

Mit der Anrufweiterschaltung können Sie die T-NetBox nutzen. Dazu muss als Zielrufnummer die Rufnummer 0800/330 24 24 in der Anrufweiterschaltung angegeben werden.

Die Anrufweiterschaltung ist nur bei den Anschlüssen T-ISDN Komfortanschluss, T-ISDN 100, T-ISDN calltime 120 und T-ISDN xxl im Grundpreis enthalten.

#### <span id="page-36-0"></span>Anrufweiterschaltung sofort

Ankommende Rufe werden sofort zur Zielrufnummer umgeleitet. Sie können die Anrufweiterschaltung für eine beliebige MSN oder für alle MSNs festlegen. Alle Einstellungen können Sie auch wieder deaktivieren.

#### Anrufweiterschaltung sofort für eine beliebige MSN einschalten

![](_page_36_Picture_136.jpeg)

#### Anrufweiterschaltung sofort für eine beliebige MSN ausschalten

![](_page_36_Picture_137.jpeg)

#### <span id="page-36-1"></span>Anrufweiterschaltung verzögert

Ankommende Rufe werden nach 20 Sekunden (ca. fünf Klingelzeichen) zur Zielrufnummer umgeleitet. Sie können die Anrufweiterschaltung für eine beliebige MSN oder für alle MSNs festlegen. Alle Einstellungen können Sie auch wieder deaktivieren.

#### Anrufweiterschaltung verzögert für eine beliebige MSN einschalten

![](_page_36_Picture_138.jpeg)

### Anrufweiterschaltung verzögert für eine beliebige MSN ausschalten

![](_page_37_Picture_114.jpeg)

### Anrufweiterschaltung bei besetzt

### Anrufweiterschaltung bei besetzt für eine beliebige MSN einschalten

![](_page_37_Picture_115.jpeg)

### Anrufweiterschaltung bei besetzt für eine beliebige MSN ausschalten

![](_page_37_Picture_116.jpeg)

### <span id="page-38-1"></span><span id="page-38-0"></span>Bedienung per Telefon T-Eumex 2000PC SE bedienen

In diesem Kapitel wird die Bedienung von T-Eumex 2000PC SE am Telefon beschrieben. Für Telefone mit Impulswahlverfahren lassen sich nicht alle der im Folgenden beschriebenen Funktionen ausführen. Nähere In-formationen erhalten Sie im Abschnitt ["Impulswahltelefone an T-Eumex 2000PC SE" auf Seite 49.](#page-49-0)

### <span id="page-38-2"></span>Funktion der Rückfragetaste

![](_page_38_Picture_4.jpeg)

Stellen Sie an Ihrem analogen Telefon unbedingt die Funktion der Rückfragetaste<br>auf "kurzen Flash". T-Eumex 2000PC SE unterstützt Flashzeiten von 80 bis 310 ms.

### <span id="page-38-4"></span><span id="page-38-3"></span>Wählen extern

#### Wählen extern mit spontaner Amtsholung

![](_page_38_Picture_91.jpeg)

#### Wählen extern mit Konfiguration Nebenstelle

![](_page_38_Picture_92.jpeg)

### Wählen extern mit Unterdrückung der eigenen Rufnummer (CLIR)

Wenn Sie diese Funktion aktivieren, wird verhindert, dass Ihre Rufnummer auf dem Anzeigefeld des Telefons Ihres Gesprächspartners eingeblendet wird. Gehen Sie wie folgt vor:

![](_page_39_Picture_112.jpeg)

![](_page_39_Picture_4.jpeg)

Wählen Sie bei Aktivierung der CLIR-Funktion auch dann keine "0", wenn Sie von einer Nebenstelle ohne spontane Amtsholung telefonieren.

Sie müssen die oben beschriebene CLIR-Funktion jedesmal aktivieren, wenn Sie eine Unterdrückung der Anzeige Ihrer Rufnummer wünschen.

Tipp

Dieses Leistungsmerkmal müssen Sie gegebenenfalls für Ihren Anschluss freischalten lassen.

#### Kurzwahl

Mit dem T-Eumex 2000PC SE Konfigurationsprogramm können Sie bis zu 40 Rufnummern in der Kurzwahlliste Ihrer TK-Anlage speichern. Alle Kurzwahlnummern bestehen aus einer zweistelligen Ziffernfolge zwischen "50" und "89". Beachten Sie dazu auch die Hinweise in der Direkthilfe des Konfigurationsprogramms.

Um ein Gespräch über eine Kurzwahlnummer einzuleiten, gehen Sie wie folgt vor:

![](_page_39_Picture_113.jpeg)

### <span id="page-40-3"></span><span id="page-40-0"></span>Wählen intern

#### Wählen intern mit spontaner Amtsholung

![](_page_40_Picture_117.jpeg)

### Wählen intern mit Konfiguration Nebenstelle

![](_page_40_Picture_118.jpeg)

### <span id="page-40-2"></span><span id="page-40-1"></span>Vermitteln

Mit der Funktion "Vermitteln" haben Sie die Möglichkeit, ein aktuelles Gespräch an die zweite Nebenstelle von T-Eumex 2000PC SE zu vermitteln. Gehen Sie dazu wie folgt vor:

![](_page_40_Picture_119.jpeg)

### <span id="page-41-2"></span><span id="page-41-0"></span>Rückruf bei Besetzt

Wenn Sie eine externe Rufnummer wählen und diese besetzt ist, erhalten Sie ein Signal, sobald die Leitung frei wird: Ihr Telefon klingelt 20 Sekunden wie bei einem externen Ruf. Wenn Sie jetzt Ihren Hörer abheben, wird die Rufnummer des von Ihnen gewünschten Gesprächspartners automatisch gewählt.

![](_page_41_Picture_102.jpeg)

Rückrufwünsche werden nach 45 Minuten bzw. nach erfolgreicher Durchführung gelöscht. Pro Teilnehmer ist ein Rückruf möglich.

### <span id="page-41-1"></span>Rückruf bei Nichtmelden

Dieses Leistungsmerkmal müssen Sie gegebenenfalls für Ihren ISDN-Anschluss freischalten lassen. Nach erfolgter Freischaltung aktivieren Sie die Funktion über Ihr Telefon.

Zur Aktivierung dieser Funktion gehen Sie wie folgt vor:

![](_page_41_Picture_103.jpeg)

Ist der Gesprächspartner wieder erreichbar und führt von seinem Apparat ein Gespräch, erkennt die Funktion das Beenden dieses Gesprächs und leitet den Rückruf ein.

![](_page_42_Picture_116.jpeg)

### <span id="page-42-1"></span><span id="page-42-0"></span>Rückfrage/Halten

Mit der Funktion "Rückfrage / Halten" haben Sie die Möglichkeit, ein aktuelles Gespräch zu halten, um eine Rückfrage zu einem zweiten Gesprächspartner zu starten. So können Sie im Raum eine Rückfrage erledigen oder zur Rücksprache einen zweiten Gesprächspartner anrufen. Der Gesprächspartner im gehaltenen Zustand hört diese Rückfrage nicht. Haben Sie Ihre Rückfrage erledigt, können Sie die Verbindung zu Ihrem ersten Gesprächspartner wieder aufnehmen.

Gehen Sie folgendermaßen vor, um ein Gespräch zu halten und es dann wieder zurückzuholen:

![](_page_42_Picture_117.jpeg)

![](_page_43_Picture_1.jpeg)

! Wenn Sie zum Beenden der Rückfrage nur die Rückfragetaste drücken, dann bleibt die Verbindung zu Gesprächspartner 2 bestehen, bis dieser die Verbindung beendet. Es treten weiterhin Verbindungskosten auf.

![](_page_43_Picture_112.jpeg)

### <span id="page-43-1"></span><span id="page-43-0"></span>Anklopfen

### Tipp

Für jede Nebenstelle kann der Anklopfschutz eingestellt werden. Näheres erfahren Sie in der Direkthilfe des Konfigurationsprogramms.

Die Funktion "Anklopfen" informiert Sie während eines Gesprächs, wenn Sie ein weiterer externer Teilnehmer sprechen möchte. Der einkommende externe Ruf wird durch einen Anklopfton im Hörer signalisiert. Sie können dann innerhalb von 30 Sekunden mit dem neuen Gesprächspartner eine Verbindung aufbauen.

Nach 30 Sekunden wird das anklopfende Gespräch zurückgewiesen.

![](_page_43_Picture_113.jpeg)

<span id="page-44-1"></span>Parken

### <span id="page-44-0"></span>Parken

Mit der Funktion "Parken" haben Sie die Möglichkeit, ein aktuelles Gespräch am  $\rm S_0$ -Bus zu parken. Dieses Gespräch kann dann von einem anderen ISDN-Endgerät (z.B. einem ISDN-Telefon), welches zusammen mit T-Eumex 2000PC SE an Ihrem Basisanschluss angeschlossen ist, wieder aufgenommen werden.

Gehen Sie folgendermaßen vor, um ein Gespräch zu parken:

![](_page_44_Picture_112.jpeg)

Sie hören einen positiven Quittungston, wenn das Parken erfolgreich durchgeführt wurde. Beim negativen Quittungston ist entweder ein Bedienungsfehler aufgetreten oder die Parken-/Wiederaufnahme-Funktion ist gesperrt (möglicherweise wurde der Parkcode bereits verwendet).

![](_page_44_Picture_113.jpeg)

Um das Gespräch wieder aufzunehmen, gehen Sie folgendermaßen vor:

![](_page_44_Picture_114.jpeg)

### <span id="page-45-1"></span><span id="page-45-0"></span>Dreierkonferenz

Mit T-Eumex 2000PC SE können Sie Dreierkonferenzen per Telefon abhalten. Dabei können zwei externe und ein interner oder zwei interne und ein externer Gesprächsteilnehmer ein Konferenzgespräch miteinander führen.

Eine Dreierkonferenz führen Sie wie folgt:

![](_page_45_Picture_108.jpeg)

### <span id="page-46-1"></span><span id="page-46-0"></span>Makeln

Besteht neben einem aktuellen Gespräch 1 eine Rückfrageverbindung zu einem neuen Gesprächspartner 2, so können Sie mit der Rückfragetaste beliebig oft zwischen den zwei Gesprächen hin- und herschalten.

Gehen Sie zum Makeln folgendermaßen vor:

![](_page_46_Picture_129.jpeg)

Das Makeln kann auf verschiedene Arten beendet werden:

![](_page_46_Picture_130.jpeg)

## <span id="page-47-4"></span><span id="page-47-3"></span><span id="page-47-0"></span>Heranholen eines Gespräches (Pickup)

Wenn ein anderes Telefon klingelt, dann haben Sie mit der Pickup-Funktion die Möglichkeit, das Gespräch auf Ihr Telefon zu holen. Sie können Gespräche von bekannten und unbekannten Nebenstellennummern heranholen. Lesen Sie dazu auch die Hinweise in der Datei TELEFON.PDF auf der T-Eumex 2000PC SE-CD.

Um ein Gespräch von einer unbekannten Nebenstelle auf Ihr Telefon zu holen, führen Sie die folgenden Schritte aus:

![](_page_47_Picture_97.jpeg)

Diese Funktion kann auch dazu benutzt werden, um eingehende Anrufe, die schon von einem Anrufbeantworter an einer anderen Gegenstelle entgegen genommen wurden, heranzuholen. Voraussetzung dafür ist, dass an der Nebenstelle, an der der Anrufbeantworter angeschlossen ist, die Funktion "Anrufbeantworter" aktiviert ist.

### <span id="page-47-2"></span><span id="page-47-1"></span>Fangen

Mit Hilfe desLeistungsmerkmals "Fangen" können Sie böswillige Anrufer identifizieren. Sie müssen dieses Leistungsmerkmal bei Ihrem ISDN-Anbieter freischalten lassen. Nach erfolgter Freischaltung aktivieren Sie die Funktion über Ihr Telefon.

Drücken Sie während des Gespräches oder nach Auflegen des Anrufers folgende Tastenkombination:

![](_page_47_Picture_98.jpeg)

Nähere Angaben zu diesem Leistungsmerkmal erhalten Sie von Ihrem ISDN-Anbieter.

### <span id="page-48-1"></span><span id="page-48-0"></span>Externes Vermitteln

Dieses Leistungsmerkmal müssen Sie gegebenenfalls für Ihren ISDN-Anschluss freischalten lassen. Nach erfolgter Freischaltung aktivieren Sie die Funktion über Ihr Telefon.

Mit der TK-Anlage haben Sie die Möglichkeit, das ISDN-Leistungsmerkmal ECT (externes Vermitteln) zu nutzen. Sie können zwei externe Teilnehmer aus einer aktiven und einer gehaltenen Verbindung heraus miteinander verbinden. Sie können dann Ihre Verbindung beenden, während die beiden anderen Teilnehmer das Gespräch weiterführen.

Gehen Sie folgendermaßen vor, um ein Gespräch extern zu vermitteln:

![](_page_48_Picture_88.jpeg)

### <span id="page-49-1"></span><span id="page-49-0"></span>Impulswahltelefone an T-Eumex 2000PC SE

Mit einem Impulswahltelefon können Sie die Leistungsmerkmale von T-Eumex 2000PC SE nur bedingt in Anspruch nehmen. Folgende Funktionen lassen sich ausführen:

- Wahl extern
- Wahl intern (wenn keine spontane Amtsholung eingestellt ist)
- Anrufe annehmen extern und intern
- anklopfende Gespräche durch Wahl der Ziffer "0" annehmen
- Makeln zwischen zwei bestehenden Gesprächen mit der Ziffer "0"
- Rückfrage durch Wahl der Ziffer "0" einleiten

Folgende Aktionen lassen sich mit einem Impulswahltelefon nicht ausführen:

- Programmieren von T-Eumex 2000PC SE
- Heranholen eines Gespräches von einem anderen Telefon

### <span id="page-50-1"></span><span id="page-50-0"></span>ComCenter Die Software für ISDN und Internet

#### <span id="page-50-2"></span>Das bietet Ihnen ComCenter

ComCenter eröffnet Ihnen die ganze Welt der Kommunikation – Daten übertragen, Faxe senden, im Internet surfen und vieles andere mehr.

Das Kommunikationsprogramm ComCenter besteht aus folgenden Modulen:

dividuell gestaltet werden.

![](_page_50_Picture_5.jpeg)

<span id="page-50-3"></span>Das Modul ComCenter Web ermöglicht die einfache und direkte Einwahl in das Internet. Durch Kanalbündelung und Datenkompression können Verbindungen in das Internet mit sehr hohen Datenübertragungsraten hergestellt werden. Die Möglichkeit, inaktive Verbindungen abbauen zu lassen, spart – abhängig von Ihrem Tarif – Verbindungsentgelte. Mit dem ISDN-Dateimanager ComCenter Data können Sie schnell und sicher Dateien übertragen und Ihren Computer für Anwender auf Empfang stellen. Die Zugriffsrechte können in-

![](_page_50_Picture_7.jpeg)

Mit ComCenter Fax versenden und empfangen Sie Faxe entsprechend dem Standard Fax Gruppe 3 (analoges Fax). Das Senden erfolgt direkt aus Ihrer Textverarbeitung. Sie können auch Faxe abrufen und ComCenter Fax als Faxabruf-Server einsetzen.

![](_page_50_Picture_9.jpeg)

Mit ComCenter Fon, einer vollduplexfähigen Soundkarte und einem Sprachein- und -ausgabegerät telefonieren Sie direkt vom Computer – mit komfortabler Rufnummernverwaltung und Notizfunktion. Drei Gesprächsteilnehmer können in einer Konferenzschaltung verbunden werden. Sie können SMS ins Festnetz und an mobile Anschlüsse senden. ComCenter Fon enthält einen Anrufbeantworter. Sie können verschiedene Ansagetexte für verschiedene Rufnummern, Anrufer oder Tageszeiten einsetzen.

![](_page_50_Picture_11.jpeg)

Im Adressbuch von ComCenter speichern Sie die Angaben, die Sie in den verschiedenen Modulen zum Aufbau einer Verbindung benötigen. Das Adressbuch kann von allen ComCenter-Modulen aus aufgerufen werden.

![](_page_50_Picture_13.jpeg)

Ausführliche Informationen zu ComCenter erhalten Sie in der zugehörigen Online-Hilfe.

### <span id="page-51-0"></span>Rufnummern sperren mit ISDNWatch

ISDNWatch ist ein Programm, das Sie bei der Überwachung Ihrer ISDN-Verbindungen unterstützt.

Neben der Anzeige der B-Kanal-Aktivitäten und der Möglichkeit, alle ISDN-Verbindungen zu protokollieren, bietet Ihnen ISDNWatch einen Rufnummernfilter.

Mit dem Rufnummernfilter von ISDNWatch können Sie einzelne Rufnummern oder ganze Rufnummerngruppen für alle über Ihren Computer ein- und ausgehenden Verbindungen sperren. Denkbar sind hier Rufnummern ins Ausland, Ferngespräche und kostenpflichtige Service-Rufnummern. Mit der Sperrung kostenpflichtiger Service-Rufnummern können Sie beispielsweise verhindern, dass so genannte Web-Dialer von Ihrem Computer kostenintensive Verbindungen aufbauen.

### Tipp

Weitere Informationen zum Rufnummernfilter und Tipps zur Konfiguration finden Sie in der Online-Hilfe von ISDNWatch.

![](_page_51_Picture_7.jpeg)

! Für Telefone, die an den analogen Nebenstellen angeschlossen sind, können hier keine Rufnummern gesperrt werden. Für Endgeräte an Nebenstellen können Sie mit Hilfe des T-Eumex 2000PC SE Konfigurationsprogramms Externe Sperrungen einrichten.

### <span id="page-51-4"></span><span id="page-51-3"></span><span id="page-51-1"></span>Ins Internet mit ComCenter Web

Mit T-Eumex 2000PC SE und dem Modul ComCenter Web kommen Sie komfortabel und schnell ins Internet. So können Sie das World Wide Web erforschen, E-Mails austauschen oder in Chat-Foren plaudern.

<span id="page-51-2"></span>Ein Assistent vereinfacht den Zugang zum Internet und hilft Ihnen beim Verwalten der Internetzugänge und Einstellungen:

■ Wählen Sie im Assistenten "Mit dem Internet verbinden" und öffnen Sie einen Internet-Browser, um eine Internetverbindung über den voreingestellten Internetzugang herzustellen.

- Über die Schaltfläche "Internetzugänge verwalten" gelangen Sie direkt in den Dialog zum Anlegen und Bearbeiten von Internetzugängen und Zeitprofilen.
- Über "Einstellungen vornehmen" öffnen Sie die Einstellungen von ComCenter Web. Hier nehmen Sie allgemeine Einstellungen für ComCenter Web vor sowie Einstellungen, die für alle Internetzugänge gültig sind.

#### Alle Informationen auf einen Blick

Die Oberfläche von ComCenter Web zeigt Ihnen alle wichtigen Informationen über die aktuelle Verbindung an:

- Vier Verbindungssymbole zeigen durch unterschiedliche Farbgebung an, ob ein Standardanbieter eingestellt ist, ob die B-Kanäle inaktiv, im Aufbau oder aktiv sind und ob die Verbindung mit Datenkompression aufgebaut wurde.
- Das Diagrammfenster informiert Sie über die Datenübertragungsrate beim Senden und Empfangen von Daten.
- Ein Zeitbalken zeigt Ihnen an, wie viel Zeit bis zum nächsten automatischen Verbindungsabbau bei Inaktivität bleibt.

### Tipp

Individuelle Einstellungen für einzelne Internetzugänge werden über "Internetzugang bearbeiten / Erweiterte Einstellungen" vorgenommen.

#### <span id="page-52-0"></span>Kanalbündelung

Mit Kanalbündelung können Daten aus dem Internet über beide Kanäle gleichzeitig übertragen werden. So können Daten schneller herunter geladen werden, es fallen jedoch auch für beide Kanäle Gebühren an. Sie können den zweiten Kanal manuell zuschalten oder bei hoher Auslastung automatisch zuschalten lassen. Der zweite Kanal kann bei ankommenden Anrufen für andere ComCenter-Module freigeschaltet werden, so dass Sie trotz Kanalbündelung immer erreichbar sind.

#### <span id="page-53-2"></span>Netzwerkfreigabe

Mit der Funktion "Netzwerkfreigabe" kann jeder Computer in einem Netzwerk über ComCenter Web Verbindungen in das Internet herstellen.

#### <span id="page-53-1"></span>Automatischer Abbau inaktiver Verbindungen

In den Einstellungen von ComCenter Web können Sie festlegen, nach wie vielen Sekunden ohne Datenverkehr auf der Leitung eine bestehende inaktive Internetverbindung automatisch abgebaut wird. Das heißt: Sie laden eine Seite auf den Bildschirm und lesen sie. Nach Ablauf der eingestellten Zeit wird die kostenpflichtige Verbindung unterbrochen und erst wieder hergestellt, wenn Sie zum Beispiel auf einen Link klicken oder eine andere Adresse eingeben. Durch die kurzen Anwahlzeiten von ComCenter Web ist dieses Verhalten kaum zu bemerken.

#### Rufannahme bei 2-Kanal-Internetverbindungen (Call Bumping)

Das Konfigurationsprogramm ermöglicht den automatischen Abbau des zweiten B-Kanals bei 2-Kanal-Internetverbindungen. Hierzu wird der zweite B-Kanal bei Bedarf heruntergefahren und für einkommende Rufe freigeschaltet. Wird die aktive Verbindung mit dem eingegangenen Anruf beendet, dann wird der zweite B-Kanal automatisch für die Internetverbindung wieder zugeschaltet.

Weitere Informationen erhalten Sie in der Online-Hilfe von ComCenter Web.

#### <span id="page-53-0"></span>Eine Abgangsrufnummer vergeben

Um sich einen Überblick über die anfallenden Online-Entgelte zu verschaffen, können Sie im Kontextmenü "Einstellungen" von ComCenter Web eine MSN als Abgangsrufnummer festlegen. Über diese Rufnummer werden dann Ihre Online-Entgelte abgerechnet.

### Tipp

Detaillierte Informationen darüber, wie Sie ComCenter Web einrichten und bedienen, finden Sie in der Online-Hilfe zu ComCenter.

### <span id="page-54-0"></span>Faxen mit ComCenter Fax

<span id="page-54-3"></span><span id="page-54-2"></span><span id="page-54-1"></span>Mit ComCenter Fax können Sie Faxe versenden, empfangen und abrufen. Das Senden erfolgt direkt aus dem Textverarbeitungsprogramm. Vorhandene Dateien können schnell und einfach mit dem Start-Assistenten versendet werden.

#### Faxe senden

Während der Installation von T-Eumex 2000PC SE wird im System der Drucker "ComCenter Fax" eingerichtet; die Faxdokumente erstellen Sie beispielsweise in einer Textverarbeitung:

- 1. Erstellen oder öffnen Sie das Dokument, das Sie als Fax versenden wollen.
- 2. Wählen Sie den Druckbefehl in Ihrer Anwendung, wählen Sie ComCenter Fax als Drucker und bestätiaen Sie mit "OK".
- 3. Das ComCenter Fax-Versandfenster wird eingeblendet. Tragen Sie hier die Faxnummer des Empfängers ein und starten den Versand.

#### Faxe empfangen

Ihr Computer muss eingeschaltet und ComCenter Fax gestartet sein, um für eingehende Faxe empfangsbereit zu sein.

![](_page_54_Figure_10.jpeg)

Geben Sie in den Einstellungen auf der Registerkarte "ISDN" die MSN für den Faxempfang an. Die Option "alle eingehenden Anrufe" sollte deaktiviert sein, damit ComCenter Fax nicht alle eingehenden Sprachanrufe annimmt.

Eingegangene Faxe werden als Symbol in der Task-Leiste und/oder in einem Meldungsfenster angezeigt. Die Art der Benachrichtigung legen Sie im Menü "Fax / Einstellungen" auf der Registerkarte "Benachrichtigung" fest.

#### <span id="page-55-0"></span>ComCenter Fax testen

- Wählen Sie mit einem Telefon die in ComCenter Fax festgelegte Faxnummer (MSN). Wenn Sie im Telefon einen Faxton hören, hat ComCenter Fax den Anruf angenommen und ist für den Faxempfang bereit.
- Erstellen Sie ein kurzes Testfax und versenden Sie es an Ihre Telefonnummer. Nehmen Sie den Hörer ab. Wenn Sie in Ihrem Telefon einen Faxton hören, ist ComCenter Fax für den Versand von Faxen bereit.

#### <span id="page-55-1"></span>Faxabruf

Beim Faxabruf rufen Sie mit ComCenter Fax eine Gegenstelle an, die Ihnen daraufhin das gewünschte Fax sendet.

<span id="page-55-2"></span>! Beim Faxabruf tragen Sie als Anrufer die anfallenden Kosten der Übertragung. Bei Rufnummern, die mit 0190 oder 0900 beginnen, können hohe Gebühren anfallen.

Um einen Faxabruf zu starten, wählen Sie die Schaltfläche "Faxabruf starten". Es öffnet sich das Versandfenster. Geben Sie die Faxabrufnummer ein und bestätigen Sie mit "OK".

### Faxe verwalten

Alle mit ComCenter Fax gesendeten und empfangenen Faxe werden im Journal protokolliert. Auch abgebrochene Übertragungen werden hier angezeigt. Das Journal enthält zu jedem Fax detaillierte Informationen, zum Beispiel Datum und Uhrzeit der Übertragung, die Rufnummer des Empfängers, die Seitenzahl, die Gebühren und den Übertragungsstatus (zum Beispiel "Versand").

|          |                          | Datum | Rufnr./Kennung                          | Dauer   | Seiten | Gebühr     | <b>Status</b> | Datei       |  |
|----------|--------------------------|-------|-----------------------------------------|---------|--------|------------|---------------|-------------|--|
| 100      | Di. 01.07.2003, 16:30:14 |       | +49 98 7654321                          | 0:00:25 |        | $0.00 \in$ | Empfangen     | 07010002.sf |  |
|          |                          |       | Di. 01.07.2003, 16:26:48 +49 98 7654321 | 0:00:25 |        | $0,00 \in$ | Gesehen       | 07010001.sf |  |
|          |                          |       | Mo. 30.06.2003, 15:51:40 +49 12 345678  | 0:00:25 |        | $0.00 \in$ | Gesehen       | 06300001.sf |  |
|          |                          |       | Do. 12.06.2003, 09:50:25 +49 30 654321  | 0:00:37 |        | $0.00 \in$ | Versandt      | 06120001.sf |  |
|          |                          |       | Do. 05.06.2003, 12:12:13 0493012345678  | 0:00:49 |        | $0.00 \in$ | Versandt      | 06050001.sf |  |
|          | Mi. 21.05.2003, 10:59:25 |       | +49 987654321                           | 0:02:52 | 2      | $0.00 \in$ | Gesehen       | 05210001.sf |  |
| V 100000 | Mi. 07.05.2003, 17:17:39 |       | 0493012345678                           | 0:01:16 | 3      | $0.00 \in$ | Versandt      | 04240003.sf |  |
|          | Mi. 07.05.2003. 14:54:17 |       | 0493012345678                           | 0:01:15 | 3      | $0.00 \in$ | Versandt      | 04240003.sf |  |

Journal mit ein- und ausgegangenen Faxen

![](_page_55_Picture_13.jpeg)

Neue, noch ungelesene Faxe werden im Journal mit einem Stern markiert.

### <span id="page-56-3"></span><span id="page-56-0"></span>MSNs für ComCenter-Module

Möchten Sie mit ComCenter Daten und Faxe empfangen, dann brauchen Sie ComCenter Data und ComCenter Fax keine unterschiedlichen MSNs (Mehrfachrufnummern) zuzuordnen, da ComCenter Fax für Anrufe mit der Kennung "Sprache" und ComCenter Data für Anrufe mit der Kennung "Daten" zuständig ist.

ComCenter Fax und ComCenter Fon verwenden dagegen dieselbe Kennung: "Sprache". Damit diese Module die jeweils für sie bestimmten Rufe annehmen können, müssen Sie ComCenter Fax und ComCenter Fon sowie eventuell angeschlossenen Telefonen unterschiedliche MSNs für die Rufannahme zuweisen. Dies erfolgt in den Einstellungen dieser Module auf der Registerkarte "ISDN".

## <span id="page-56-1"></span>ISDN und Internet mit Systemdiensten

Alternativ zu ComCenter können Sie für Internetzugang und Fax Windows-Systemdienste nutzen. Dafür benötigen Sie die Systemtreiber ISDN NDIS WAN CAPI-Treiber, ISDN TAPI Services for CAPI und ISDN CAPI Port-Treiber.

![](_page_56_Picture_6.jpeg)

Sie können während der Installation von ComCenter angeben, dass ComCenter Web in die Autostartgruppe kopiert werden soll. In diesem Fall wird jede Verbindung ins Internet über ComCenter Web aufgebaut. Wenn Sie über die Windows-Systemtreiber ins Internet gehen möchten, müssen Sie ComCenter Web beenden oder aus der Autostartgruppe entfernen.

### Internetverbindungen über den NDIS WAN CAPI-Treiber

<span id="page-56-2"></span>Der NDIS WAN CAPI-Treiber wird in Windows XP und 2000 bei der Installation des Betriebssystems automatisch mitinstalliert. Sie finden die DFÜ-Verbindung für den NDIS WAN CAPI-Treiber in der Windows-Systemsteuerung im Bereich "Netzwerkverbindungen".

![](_page_57_Picture_1.jpeg)

DFÜ-Verbindung über ISDN NDIS WAN CAPI-Treiber in den Netzwerkverbindungen

Um die Internetverbindung über den NDIS WAN CAPI-Treiber herzustellen, doppelklicken Sie den Eintrag.

#### <span id="page-57-4"></span>Die TAPI-Anwendung Windows XP-Faxdienst

<span id="page-57-2"></span><span id="page-57-1"></span>TAPI (Telephony Application Programming Interface) ist eine Telefonie-Schnittstelle von Microsoft, mit der Telefonie-Anwendungen aus Windows heraus steuerbar sind. Mit Hilfe der ISDN TAPI Services for CAPI können Sie telefonieren, Voice-Mail-Systeme steuern und den Windows XP-Faxdienst nutzen.

Wenn Sie den Windows XP-Faxdienst nutzen wollen, beachten Sie die Installationsreihenfolge: Installieren Sie zuerst den Windows XP-Faxdienst und anschließend die ISDN TAPI Services for CAPI.

#### <span id="page-57-3"></span>T-Eumex 2000PC SE als virtuelles Modem

Der ISDN CAPI Port-Treiber ermöglicht Ihnen, einen ISDN-Controller wie ein Modem anzusprechen.

Der ISDN CAPI Port-Treiber erzeugt in Ihrem System verschiedene virtuelle Modems. Diese Modems sind bereits so voreingestellt, dass sie für die häufigsten Anwendungsfälle ohne zusätzliche Konfiguration sofort einsetzbar sind.

<span id="page-57-0"></span>Darüber hinaus können Sie mit Hilfe von AT-Befehlen die Modemeinstellungen anpassen.

### <span id="page-58-3"></span><span id="page-58-0"></span>Empfangsbereit im Stand-by-Modus

<span id="page-58-2"></span>Wenn Ihr Computer ACPI ( Advanced Configuration Power Interface) unterstützt, können Sie die Energie sparenden Zustände Stand-by-Modus und Ruhezustand nutzen.

Diese beiden Zustände unterscheiden sich folgendermaßen:

- <span id="page-58-5"></span>■ Stand-by-Modus: Alle großen Energieverbraucher wie Monitor, Festplatten und andere Geräte werden abgeschaltet.
- <span id="page-58-4"></span>■ Ruhezustand: speichert zusätzlich die Inhalte des Arbeitsspeichers auf die Festplatte. In diesem Zustand ist die Energieaufnahme des Computers noch geringer als im Stand-by-Modus.

Computer im Stand-by-Modus oder im Ruhezustand wirken wie ausgeschaltet. Beide Zustände werden durch Betätigen der Tastatur oder des Netzschalters beendet. Der Stand-by-Modus kann auch auf Anforderung einer Hardware-Komponente oder eines externen Gerätes verlassen werden. Beispielsweise beendet ein über den ISDN-Controller einkommendes Fax bei aktivem Faxprogramm den Energie sparenden Zustand und wird vom aktiven Faxprogramm angenommen.

So bietet die T-Eumex 2000PC SE die Möglichkeit, bei eingehenden Faxen und Anrufen den Stand-by-Modus über die Funktion "PC-Wake-Up über ISDN" zu beenden. Anschließend wird überprüft, ob ein passendes Programm zur Rufannahme bereit steht.

#### <span id="page-58-1"></span>Unterstützt der Computer ACPI?

Anhand der folgenden Punkte können Sie überprüfen, ob Ihr Computer die ACPI-Funktionalität unterstützt:

- Sie arbeiten in Windows XP, Windows Me oder Windows 2000.
- Windows XP: Unter "Start / Systemsteuerung / Leistung und Wartung / System" auf der Registerkarte "Hardware", Schaltfläche "Geräte-Manager" werden unter "Systemgeräte" ACPI-fähige Geräte aufgelistet.
- Windows Me: Unter "Start / Einstellungen / Systemsteuerung / System" auf der Registerkarte "Geräte-Manager" werden unter "Systemkomponenten" ACPI-fähige Komponenten aufgelistet.
- Windows 2000: Unter "Start / Einstellungen / Systemsteuerung / System" auf der Registerkarte "Hardware", Schaltfläche "Geräte-Manager" werden unter "Systemgeräte" ACPI-fähige Geräte aufgelistet.
- Windows XP: Unter "Start / Ausschalten" erscheint auch die Option "Standbymodus".
- Windows Me / 2000: Unter "Start / Beenden" erscheinen neben "Herunterfahren" auch die Optionen "Standby-Modus" und "Ruhezustand".

![](_page_59_Picture_3.jpeg)

Wenn Sie "PC-Wake-Up über ISDN" nutzen möchten, muss auf Ihrem Computer der Ruhezustand zur Verfügung stehen, aber deaktiviert sein.

■ Alle auf Ihrem Computer installierten Komponenten unterstützen ACPI.

![](_page_59_Picture_6.jpeg)

! Eine einzige installierte Komponente ohne ACPI-Funktionalität reicht aus, und Ihr Computer ist insgesamt nicht mehr ACPI-fähig!

Weitere Informationen zu ACPI finden Sie in der Windows-Hilfe und gegebenenfalls in der Dokumentation des Computers oder Motherboards.

#### <span id="page-59-0"></span>Allzeit bereit mit "PC-Wake-Up"

Um im Stand-by-Modus mit der T-Eumex 2000PC SE und ComCenter empfangsbereit zu sein, beachten Sie bitte die folgenden Hinweise.

- Deaktivieren Sie die Option "Ruhezustand". Im Ruhezustand steht die Funktion "PC-Wake-Up über ISDN" nicht zur Verfügung.
- Damit der Computer aus dem Stand-by-Modus durch einen eingehenden Ruf "aufgeweckt" werden kann, muss mindestens eine ISDN-Anwendung dem CAPI-Treiber Empfangsbereitschaft signalisieren. Das heißt, eine entsprechende Anwendung muss gestartet sein.

Erhält T-Eumex 2000PC SE im Stand-by-Modus nun Informationen über einen eingehenden Ruf, wird der Computer "aufgeweckt" (daher "PC-Wake-Up"). Dienstekennung und Rufnummer des eingehenden Rufes werden ausgewertet. Falls ein geeignetes Programm aktiv ist, nimmt dieses den Ruf an. Nach der Rufauswertung verhält sich der Computer entsprechend der Einstellung in den Energieoptionen und kann erneut in den Stand-By-Modus wechseln.

### <span id="page-60-3"></span><span id="page-60-2"></span><span id="page-60-1"></span><span id="page-60-0"></span>Deinstallation Deinstallation in Windows XP und 2000

Um die Treibersoftware von T-Eumex 2000PC SE in Windows XP und 2000 zu deinstallieren, gehen Sie folgendermaßen vor:

#### Deinstallation in Windows XP

- 1. Öffnen Sie die Systemeigenschaften von Windows über "Start / Systemsteuerung / Leistung und Wartung / System" und wählen Sie auf der Registerkarte "Hardware" die Schaltfläche "Geräte-Manager".
- 2. Im Geräte-Manager markieren Sie in der Rubrik "Netzwerkadapter" den Eintrag "T-Eumex 2000PC SE".
- 3. Wählen Sie im Menüpunkt "Aktion" den Befehl "Deinstallieren".
- 4. Bestätigen Sie die Deinstallation in der folgenden Abfrage. Die T-Eumex 2000PC SE wird deinstalliert.

Damit ist die Deinstallation der TK-Anlage T-Eumex 2000PC SE in Windows XP abgeschlossen.

#### Deinstallation weiterer Softwarekomponenten

- 1. Öffnen Sie über "Start / Systemsteuerung" den Ordner "Software".
- 2. Achten Sie darauf, dass die Schaltfläche "Programme ändern oder entfernen" gedrückt ist.
- 3. In der Liste installierter Software sind die installierten Komponenten aufgeführt. Die Komponenten von T-Eumex 2000PC SE heißen:
	- ComCenter
	- ISDN CAPI Port
	- T-Com Konfigurator T-Eumex 2000PC SE

Markieren Sie die Komponente, die Sie entfernen möchten.

4. Klicken Sie auf die Schaltfläche "Ändern/Entfernen". Alle Dateien und Einträge der gewählten Komponente werden von Ihrem Computer gelöscht.

Wiederholen Sie diesen Vorgang gegebenenfalls, wenn Sie eine weitere Komponente von T-Eumex 2000PC SE entfernen möchten.Damit ist die Deinstallation der gewählten Komponenten abgeschlossen.

#### Deinstallation in Windows 2000

- 1. Öffnen Sie die Systemeigenschaften von Windows über "Start / Einstellungen / Systemsteuerung / System" und wählen Sie auf der Registerkarte "Hardware" die Schaltfläche "Geräte-Manager".
- 2. Im Geräte-Manager markieren Sie in der Rubrik "Netzwerkadapter" den Eintrag "T-Eumex 2000PC SE".
- 3. Wählen Sie im Menüpunkt "Vorgang" den Befehl "Deinstallieren".
- 4. Bestätigen Sie die Deinstallation in der folgenden Abfrage. Die T-Eumex 2000PC SE wird deinstalliert.

Damit ist die Deinstallation der TK-Anlage T-Eumex 2000PC SE in Windows 2000 abgeschlossen.

#### Deinstallation weiterer Softwarekomponenten

- 1. Öffnen Sie über "Start / Einstellungen / Systemsteuerung" den Ordner "Software".
- 2. Achten Sie darauf, dass die Schaltfläche "Programme ändern oder entfernen" gedrückt ist.
- 3. In der Liste installierter Software sind die installierten Komponenten aufgeführt. Die Komponenten von T-Eumex 2000PC SE heißen:
	- ComCenter
	- ISDN CAPI Port
	- T-Com Konfigurator T-Eumex 2000PC SE

Markieren Sie die Komponente, die Sie entfernen möchten.

4. Klicken Sie auf die Schaltfläche "Ändern/Entfernen". Alle Dateien und Einträge der gewählten Komponente werden von Ihrem Computer gelöscht.

Wiederholen Sie diesen Vorgang gegebenenfalls, wenn Sie eine weitere Komponente von T-Eumex 2000PC SE entfernen möchten.

Damit ist die Deinstallation der gewählten Komponenten abgeschlossen

### <span id="page-62-0"></span>Deinstallation in Windows Me und 98

Um T-Eumex 2000PC SE vollständig oder teilweise zu deinstallieren, gehen Sie wie folgt vor:

- 1. Öffnen Sie über "Start / Einstellungen / Systemsteuerung" den Ordner "Software".
- 2. In der Liste installierter Software sind die installierten Komponenten aufgeführt. Die Komponenten von T-Eumex 2000PC SE heißen:
	- T-Eumex 2000PC SE (Eintrag der CAPI-Treibersoftware)
	- ComCenter
	- ISDN CAPI Port
	- T-Com Konfigurator T-Eumex 2000PC SE

Markieren Sie die Komponente, die Sie entfernen möchten.

- 3. Klicken Sie auf die Schaltfläche "Hinzufügen/Entfernen". Das Deinstallationsprogramm wird gestartet. Alle Dateien und Einträge der gewählten Komponente werden von Ihrem Computer gelöscht. Wiederholen Sie diesen Vorgang gegebenenfalls, wenn Sie eine weitere Komponente von T-Eumex 2000PC SE entfernen möchten.
- 4. Starten Sie Ihren Computer anschließend neu.

Damit ist die Deinstallation abgeschlossen.

### <span id="page-63-1"></span><span id="page-63-0"></span>Support Hilfe für T-Eumex 2000PC SE

Bei der Arbeit mit den Komponenten von T-Eumex 2000PC SE werden sicherlich auch einmal Fragen auftauchen. In diesem Kapitel bekommen Sie Hinweise auf Informationsquellen, die Sie bei der täglichen Arbeit mit T-Eumex 2000PC SE unterstützen. Über das Internet erhalten Sie weitere Informationen, Produktbeschreibungen und Updates.

### <span id="page-63-4"></span><span id="page-63-3"></span><span id="page-63-2"></span>Informationen und Updates

Informationen zu allen Komponenten von T-Eumex 2000PC SE finden Sie auch in diesen Dateien:

- Readme zum CAPI 2.0-Treiber der T-Eumex 2000PC SE im Ordner WINDOWS.<BETRIEBSSYSTEM> der Installations-CD: Im Readme finden Sie aktuelle Informationen.
- Hilfedateien zu den ISDN-Systemtreibern: Wenn Sie einen ISDN-Systemtreiber wie den CAPI Port-Treiber installieren, wird auf dem Desktop eine Verknüpfung mit der entsprechenden Hilfedatei erzeugt. Die Hilfedateien sind außerdem im Ordner SOFTWARE\CAPIPORT auf der CD zu finden.
- Hilfe zu ComCenter: In allen ComCenter-Modulen können Sie über F1 oder Hilfe-Schaltflächen eine ausführliche Online-Hilfe aufrufen.
- Hilfe zum T-Eumex 2000PC SE Konfigurationsprogramm: In der rechten Spalte des Konfigurationsprogramms erhalten Sie eine Direkthilfe zu allen Optionen des Programms.
- Per Telefon konfigurieren: Eine vollständige Beschreibung finden Sie in der Datei TELEFON.PDF auf der T-Eumex 2000PC SE-CD im Ordner SOFTWARE\INFO.

Über das Internet bietet die Deutsche Telekom Informationen über häufig gestellte Fragen zu Ihrer TK-Anlage. Dort können Sie auch neueste Software-Updates herunterladen. Rufen Sie die folgende Adresse auf: www.telekom.de/faq

### <span id="page-64-0"></span>Unterstützung durch den Support

### Tipp

<span id="page-64-1"></span>Bitte nutzen Sie zuerst die oben beschriebenen Informationsquellen, bevor Sie den Support anrufen!

Bei technischen Problemen mit Ihrer T-Eumex 2000PC SE können Sie sich während der üblichen Geschäftszeiten an die Service-Hotline 0180 / 5 66 60 33 wenden. Der Verbindungspreis beträgt 0,12 € pro angefangene 60 Sekunden bei einem Anruf aus dem Festnetz der Deutschen Telekom AG.

Bitte halten Sie dazu unbedingt Ihren Product Identification Code bereit, der sich auf der CD-Hülle befindet. Der Support-Mitarbeiter fragt diese Nummer in jedem Fall ab. Bereiten Sie folgende Informationen für Ihren Berater vor:

- Welches Betriebssystem verwenden Sie (z.B. Windows XP oder Windows Me)?
- An welcher Stelle der Installation oder in welcher ComCenter-Anwendung erscheint eine Fehlermeldung? Wie lautet die Meldung genau?
- Mit welcher Software haben Sie Probleme? Wie lautet die genaue Fehlermeldung?
- Vermuten Sie eine Störung Ihres Anschlusses, wenden Sie sich bitte an den Service Ihres Netzbetreibers. Für den Netzbetreiber Deutsche Telekom AG steht Ihnen der T-Service unter freecall 0800/ 3302000 zur Verfügung.

Für allgemeine Fragen zu ISDN und Ihrem T-ISDN-Anschluss wenden Sie sich bitte an Ihren T-Punkt oder die Kundenberatung unter freecall 0800/3301000.

### <span id="page-65-1"></span><span id="page-65-0"></span>Anhang Gewährleistung für T-Eumex 2000PC SE

Der Händler, bei dem das Gerät erworben wurde (Deutsche Telekom AG oder Fachhändler), leistet für Material und Herstellung des Telekommunikationsendgerätes eine Gewährleistung von 2 Jahren ab der Übergabe.

Dem Käufer steht im Mangelfall zunächst nur das Recht auf Nacherfüllung zu. Die Nacherfüllung beinhaltet entweder die Nachbesserung oder die Lieferung eines Ersatzproduktes. Ausgetauschte Geräte oder Teile gehen in das Eigentum des Händlers über.

Bei Fehlschlagen der Nacherfüllung kann der Käufer entweder Minderung des Kaufpreises verlangen oder von dem Vertrag zurücktreten und, sofern der Mangel von dem Händler zu vertreten ist, Schadensersatz oder Ersatz vergeblicher Aufwendungen verlangen.

Der Käufer hat festgestellte Mängel dem Händler unverzüglich mitzuteilen. Der Nachweis des Gewährleistungsanspruchs ist durch eine ordnungsgemäße Kaufbestätigung (Kaufbeleg, ggf. Rechnung) zu erbringen.

Schäden, die durch unsachgemäße Behandlung, Bedienung, Aufbewahrung sowie durch höhere Gewalt oder sonstige äußere Einflüsse entstehen, fallen nicht unter die Gewährleistung, ferner nicht der Verbrauch von Verbrauchsgütern, wie z. B. Druckerpatronen, und wiederaufladbaren Akkumulatoren.

Vermuten Sie einen Gewährleistungsfall mit Ihrem Telekommunikationsendgerät, können Sie sich während der üblichen Geschäftszeiten an die T-Service Hotline 0180 / 5 66 60 33 wenden. Der Verbindungspreis beträgt 0,12 EUR pro angefangene 60 Sekunden bei einem Anruf aus dem Festnetz der Deutschen Telekom. Erfahrene Techniker beraten Sie und stimmen mit Ihnen das weitere Vorgehen ab.

### <span id="page-66-1"></span><span id="page-66-0"></span>Recycling

#### Rücknahme von alten TK-Anlagen

Hat Ihre TK-Anlage ausgedient, nimmt die Deutsche Telekom AG von ihr gemietete oder bei ihr gekaufte Geräte in den T-Punkten kostenlos zurück. Die Deutsche Telekom AG zerlegt die Endgeräte fachgerecht und führt sie dem Recycling zu.

### Rücknahme von CD-ROM

Ihre nicht mehr benötigte Produkt-CD-ROM nimmt die Deutsche Telekom AG in den T-Punkten kostenlos zurück und führt sie der Wiederverwertung zu.

### <span id="page-67-0"></span>Stichwortverzeichnis

### A

![](_page_67_Picture_226.jpeg)

### B

![](_page_67_Picture_227.jpeg)

### C

![](_page_67_Picture_228.jpeg)

### D

![](_page_67_Picture_229.jpeg)

### E

![](_page_67_Picture_230.jpeg)

### F

![](_page_67_Picture_231.jpeg)

### G

![](_page_67_Picture_232.jpeg)

### H

![](_page_67_Picture_233.jpeg)

### I

![](_page_67_Picture_234.jpeg)

Installation der Treibersoftware

![](_page_68_Picture_243.jpeg)

### K

![](_page_68_Picture_244.jpeg)

### L

![](_page_68_Picture_245.jpeg)

### M

![](_page_68_Picture_246.jpeg)

### N

![](_page_68_Picture_247.jpeg)

### P

![](_page_68_Picture_248.jpeg)

### R

![](_page_68_Picture_249.jpeg)

### S

![](_page_68_Picture_250.jpeg)

### T

![](_page_68_Picture_251.jpeg)

### U

![](_page_68_Picture_252.jpeg)

### V

![](_page_68_Picture_253.jpeg)

### W

![](_page_68_Picture_254.jpeg)

### <span id="page-69-0"></span>CE-Konformitätserklärung

Dieses Gerät erfüllt die Anforderungen der folgenden EU-Richtlinie:

1999/5/EG Richtlinie über Funkanlagen und Telekommunikationsendeinrichtungen und die gegenseitige Anerkennung ihrer Konformität

> Die Konformität des Produktes mit der oben genannten Richtlinie wird durch das CE-Zeichen bestätigt.

Die Konformitätserklärung kann unter folgender Adresse eingesehen werden:

Deutsche Telekom AG Geschäftsbereich Endgeräte CE-Testlab Steinfurt Sonnenschein 38

48565 Steinfurt

 $C \in$ 

### <span id="page-70-1"></span><span id="page-70-0"></span>Bohrschablone

![](_page_70_Figure_1.jpeg)